## Matrix Maker for KB12U/KB16U キー割当て設定ソフト説明書

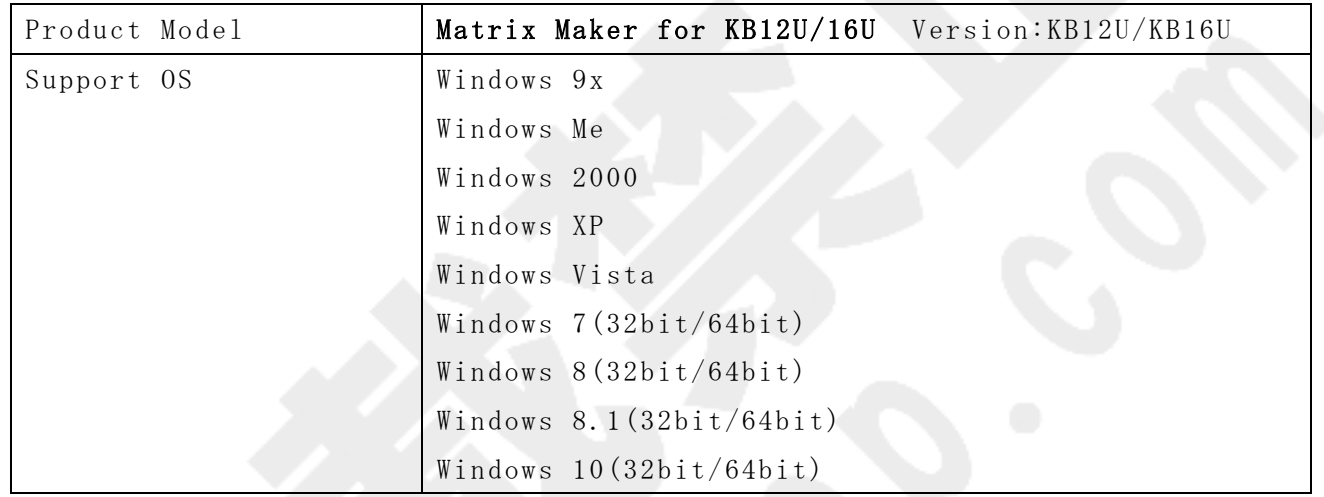

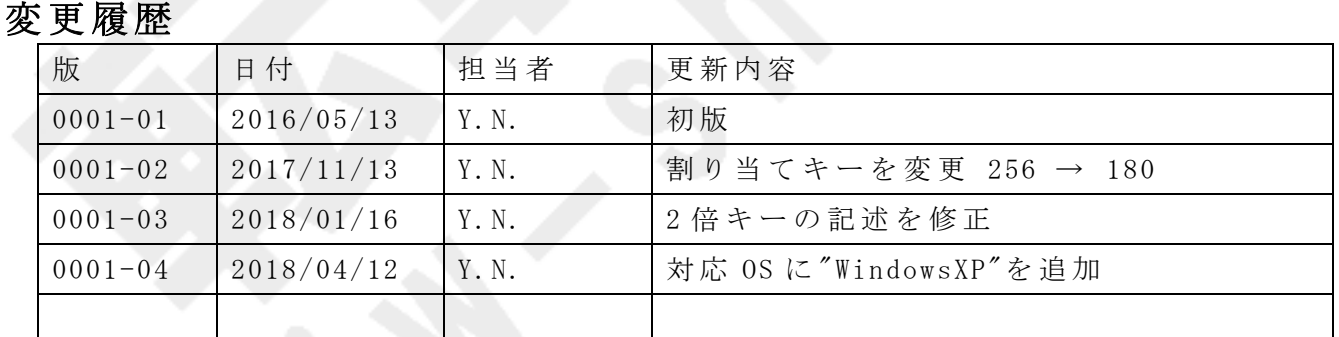

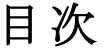

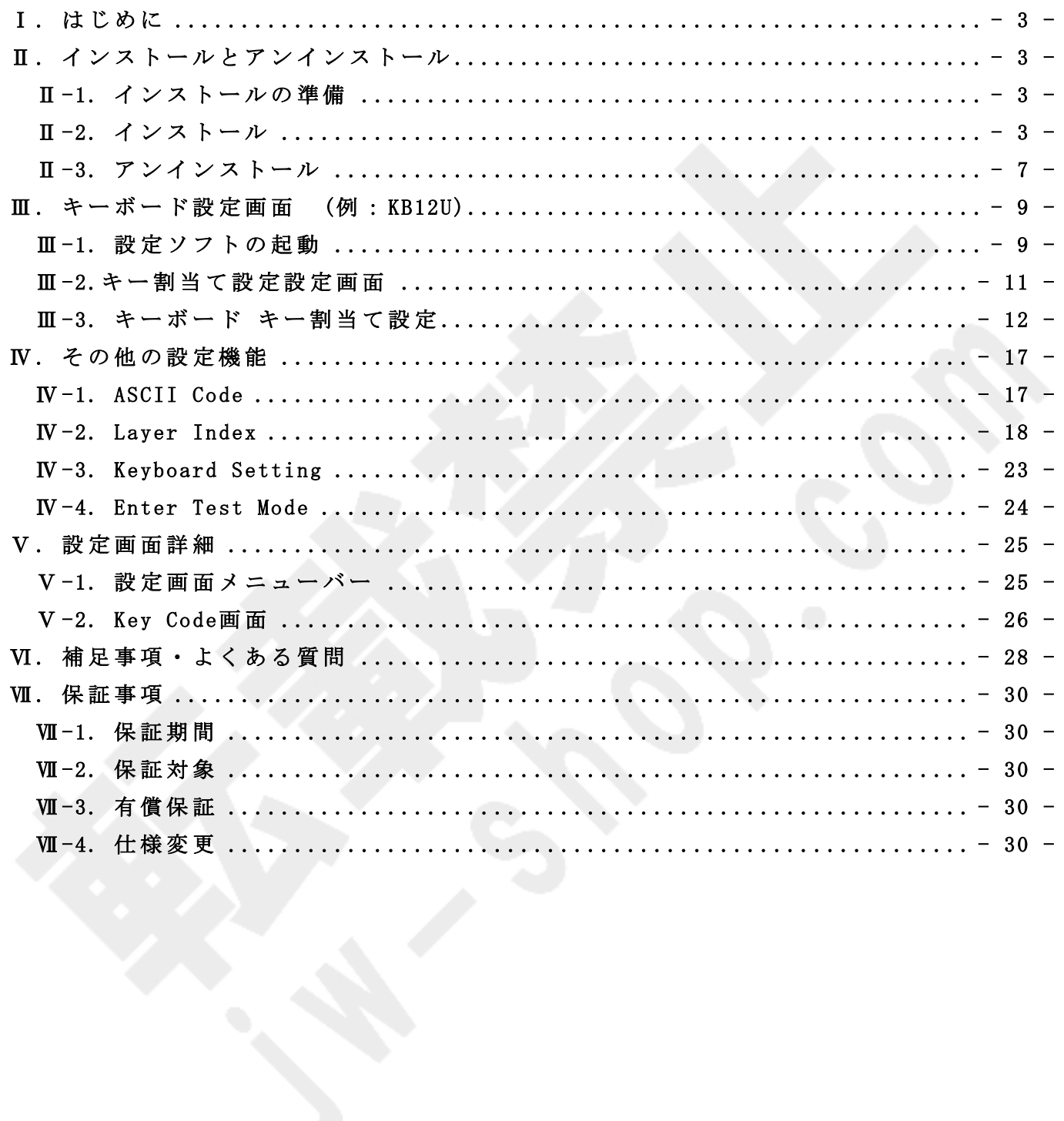

### Ⅰ **.** は じ め に

本説明書はプログラマブルキーボード KB12U/KB16U のキー割当て等の設定を行なう専用ソ フ ト ウ ェ ア Matrix Maker for KB12U/KB16U の 設 定 や 操 作 の 説 明 を 記 載 し て い ま す 。

## Ⅱ **.** イ ン ス ト ー ル と ア ン イ ン ス ト ー ル

Ⅱ **-1.** イ ン ス ト ー ル の 準 備

1.弊社ホームページにて、MatrixMaker for KB12U16U をダウンロードしてください。

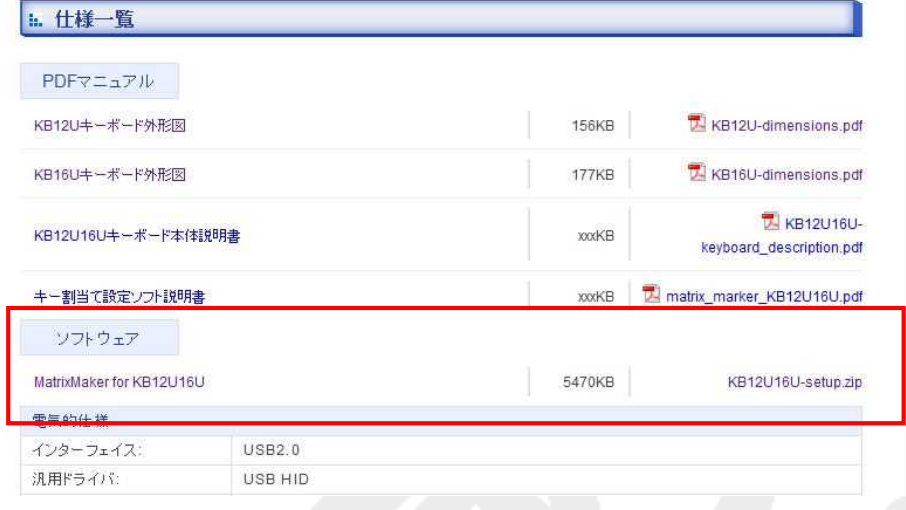

2. ダウンロードしたファイルを解凍して、[setup.exe]を実行してください。

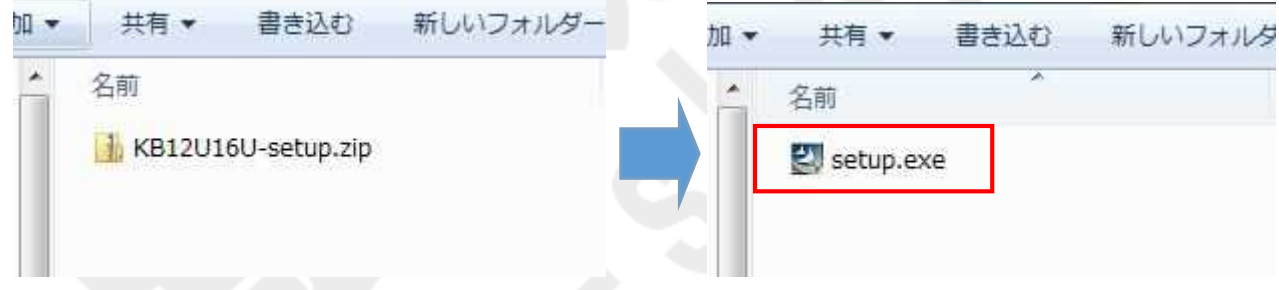

## Ⅱ **-2.** イ ン ス ト ー ル

1. [setup.exe]を 実 行 す る と 、 InstallShield Wizard 起 動 の 画 面 が 表 示 さ れ ま す 。

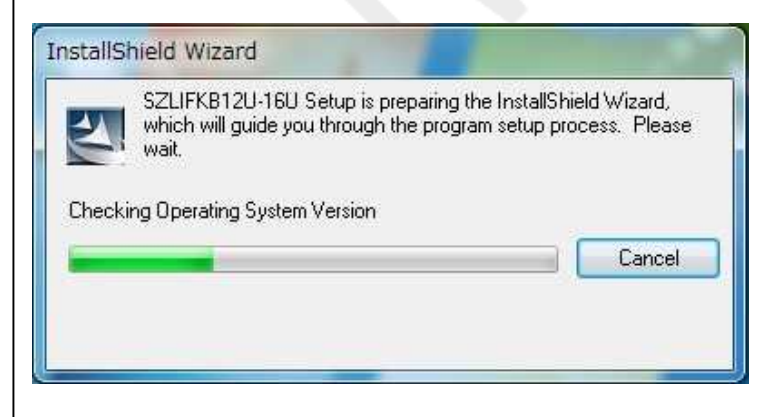

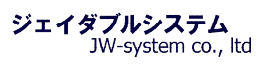

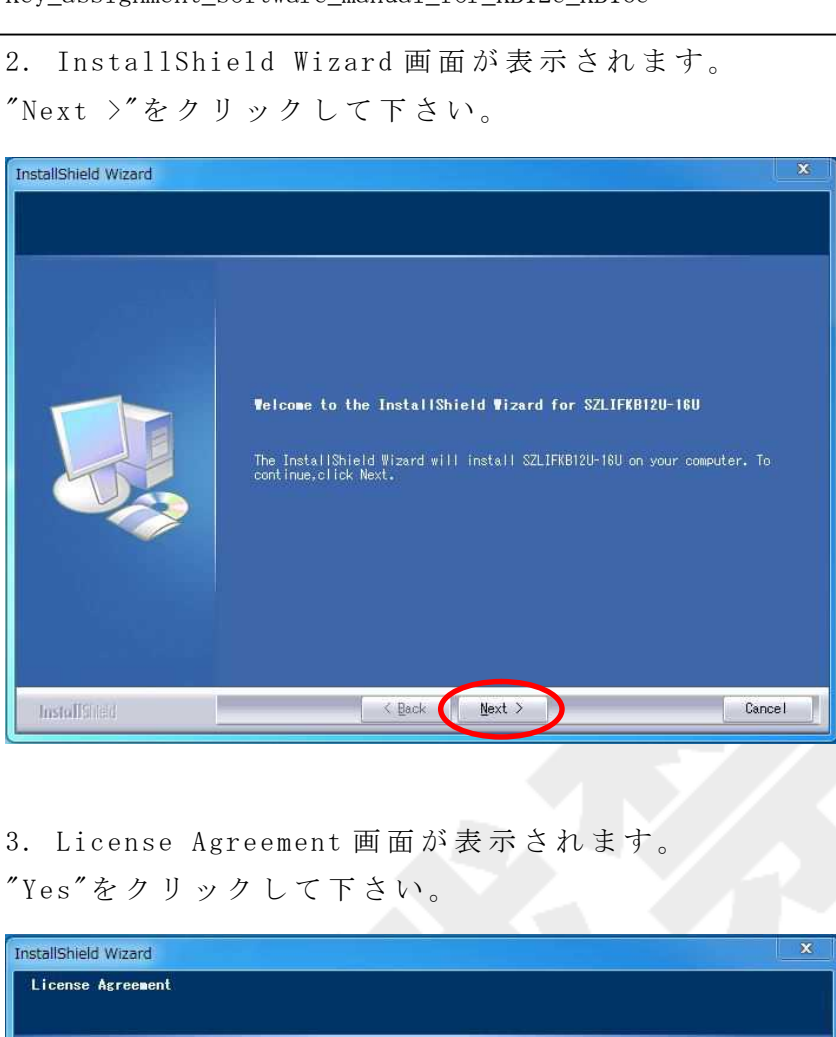

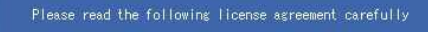

< Back

InstallShed

**COL** 

The Software License Agreement<br>Thank you for purchasing and using the programmable keyboard of Please read and agree to abide by this document before downloading,<br>istalling, copying and using the product, and then you can use the product...<br>Charles keyboard driver for communication have to be istalled on your<br>computer.<br>Computer...<br>LillThe ownship and other rights, profits of the product are belong to

Do you accept all the terms of the preceding License Agreement? If you select<br>No,the setup will close. To install KB12U-16U,you must accept this agreement.

 $Yes$ 

No

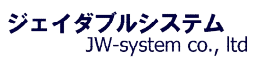

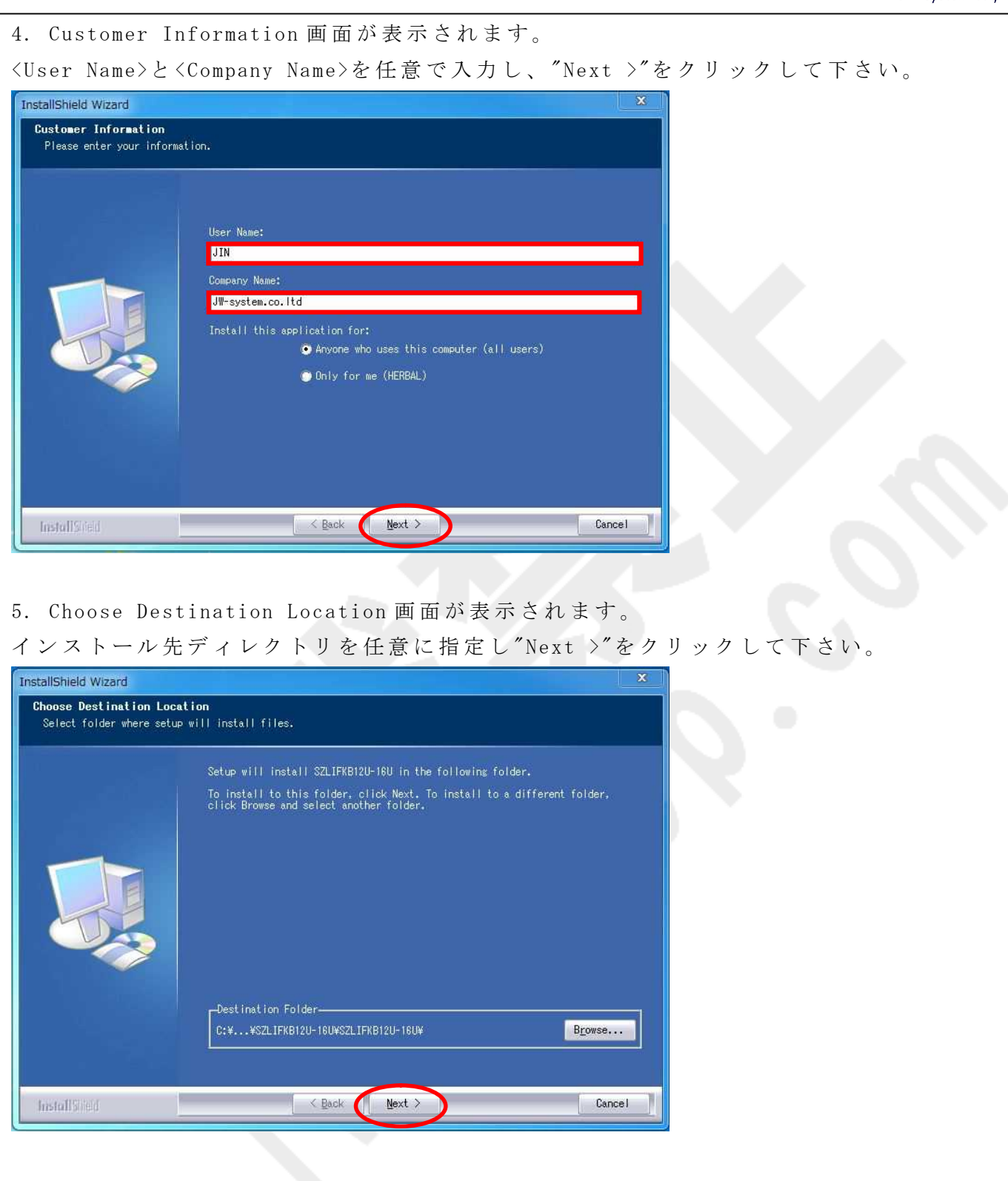

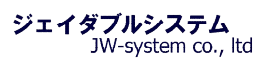

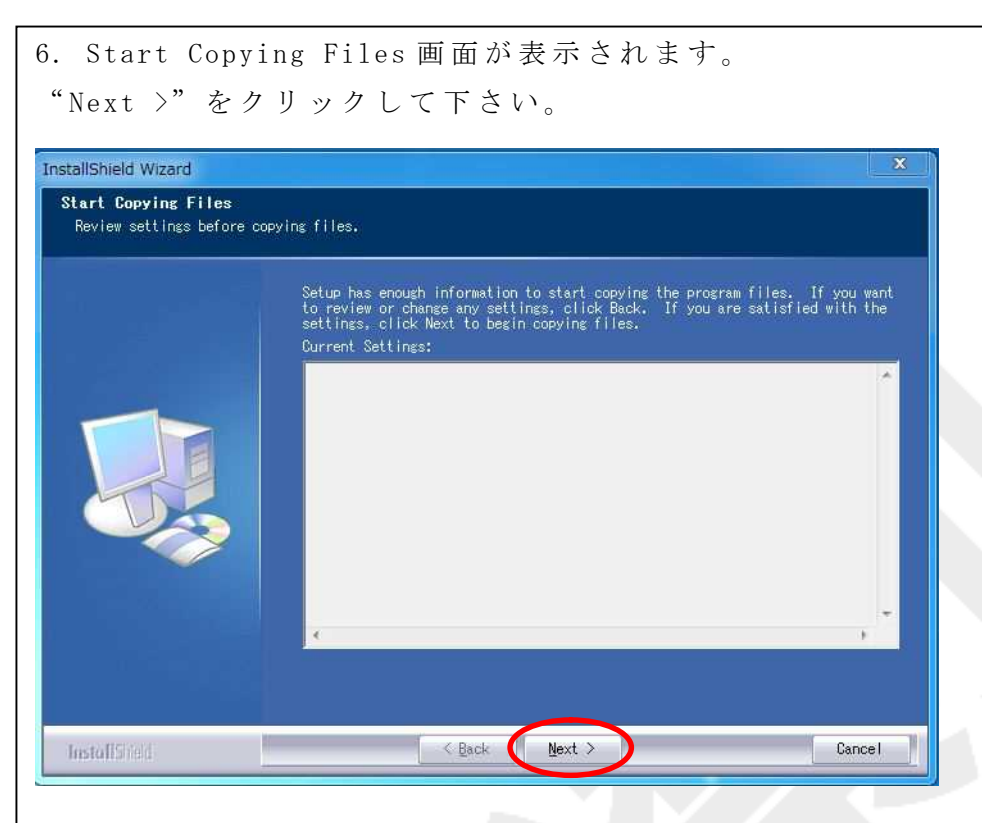

7. インストール処理の進行画面が表示されます。

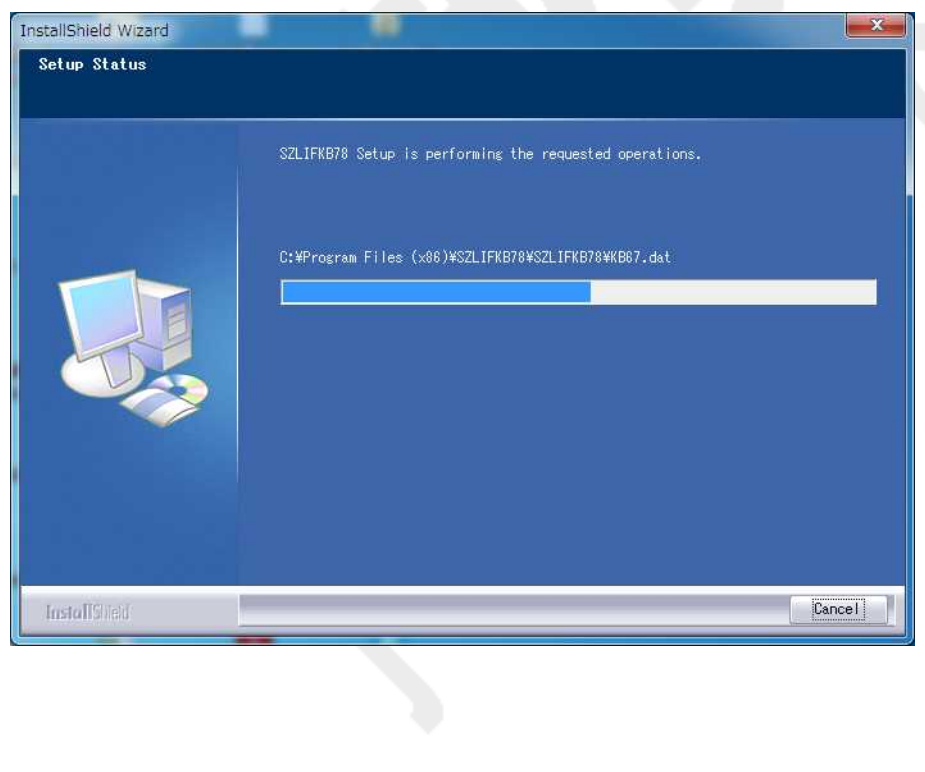

## 8. InstallShield Wizard Complete 画 面 が 表 示 さ れ ま す 。 "Finish"を ク リ ッ ク し て 、 イ ン ス ト ー ル は 完 了 で す 。

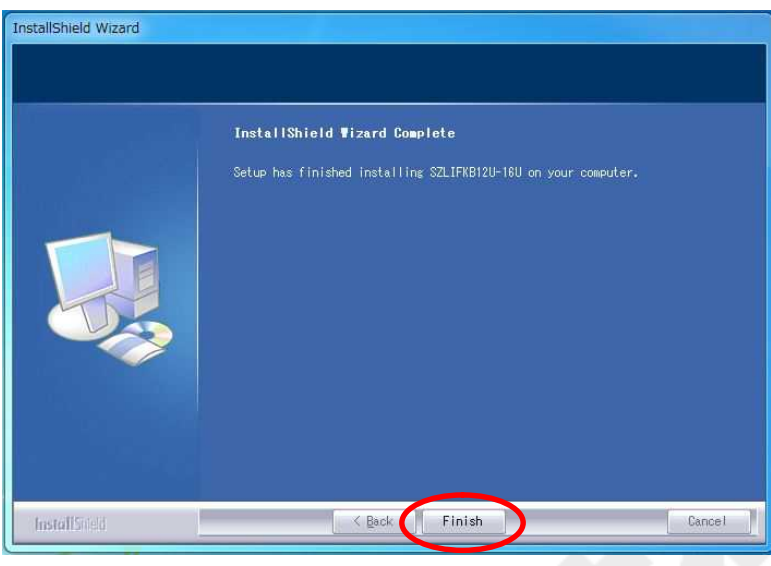

## Ⅱ **-3.** ア ン イ ン ス ト ー ル

1. [スタートメニュー] > [すべてのプログラム] > [KB12U-KB16U] > [UNINSTALL]をクリ ックすると、InstallShield Wizard 画面が表示されます。  $"$ Next >"をクリックして下さい。

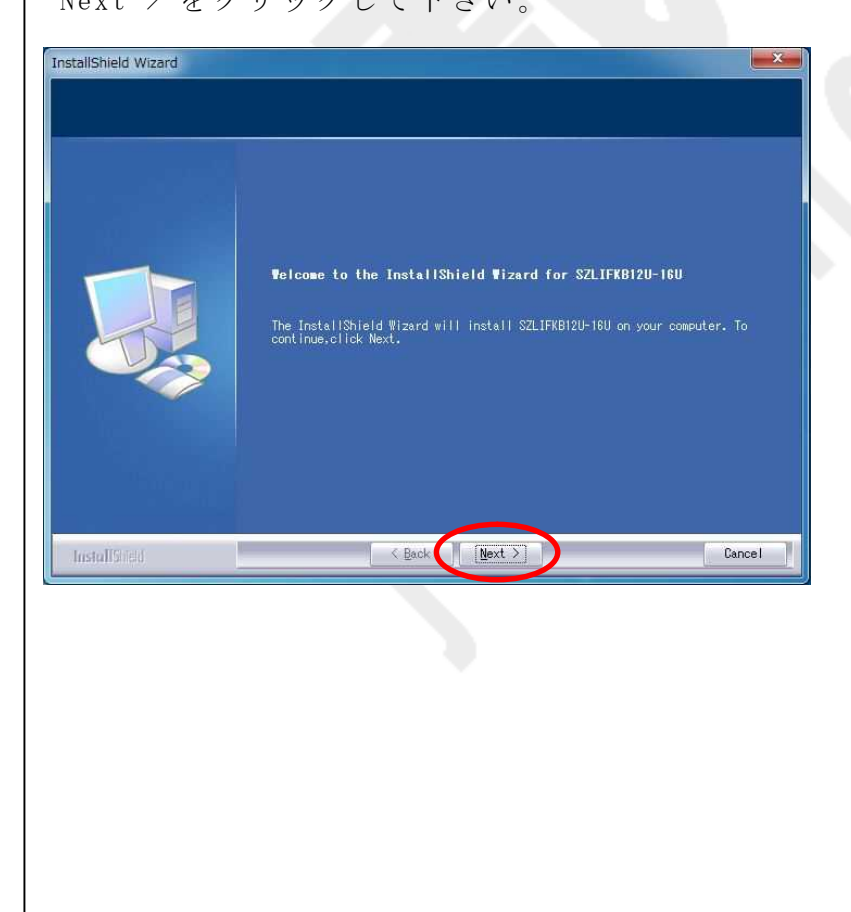

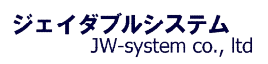

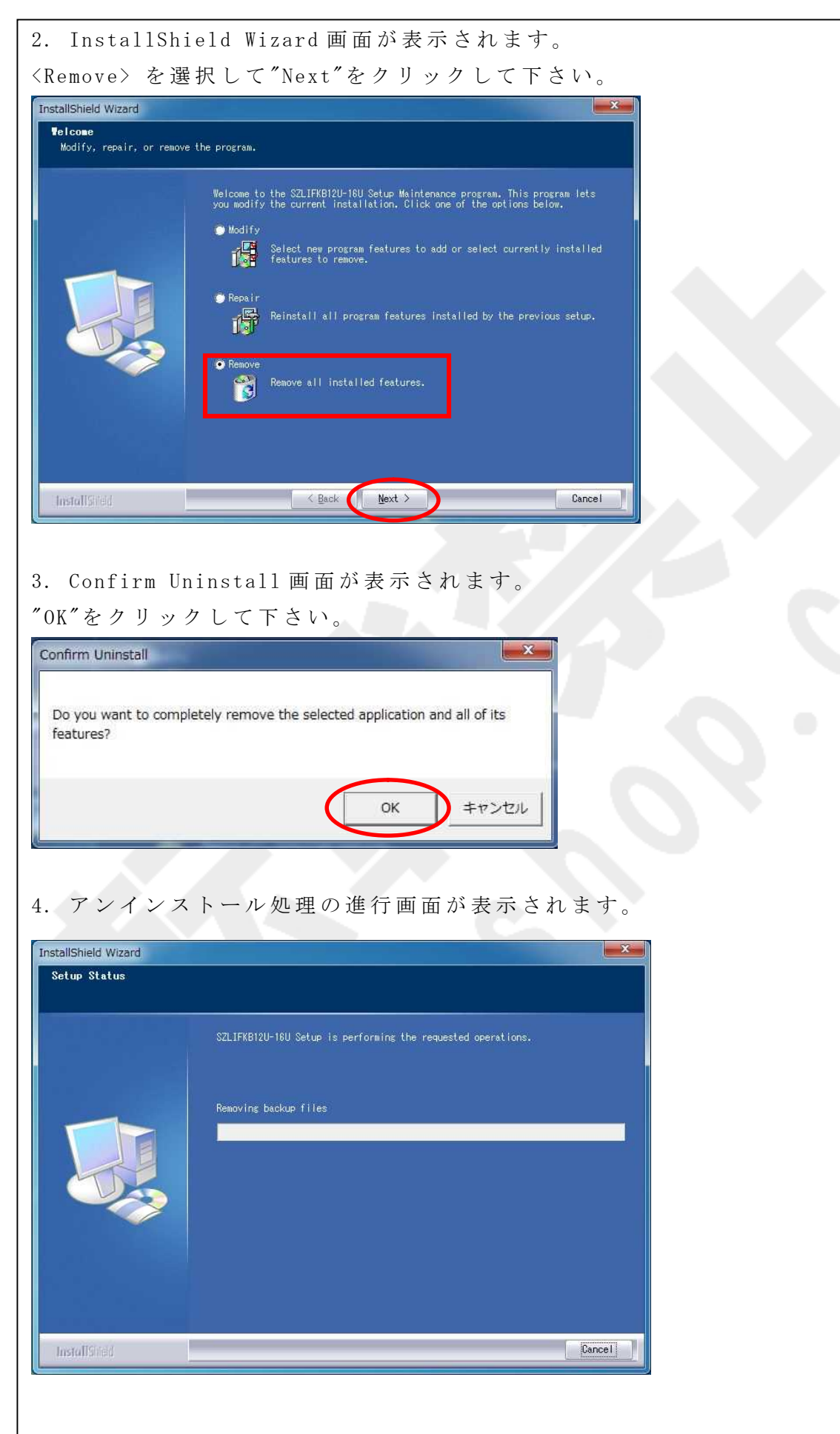

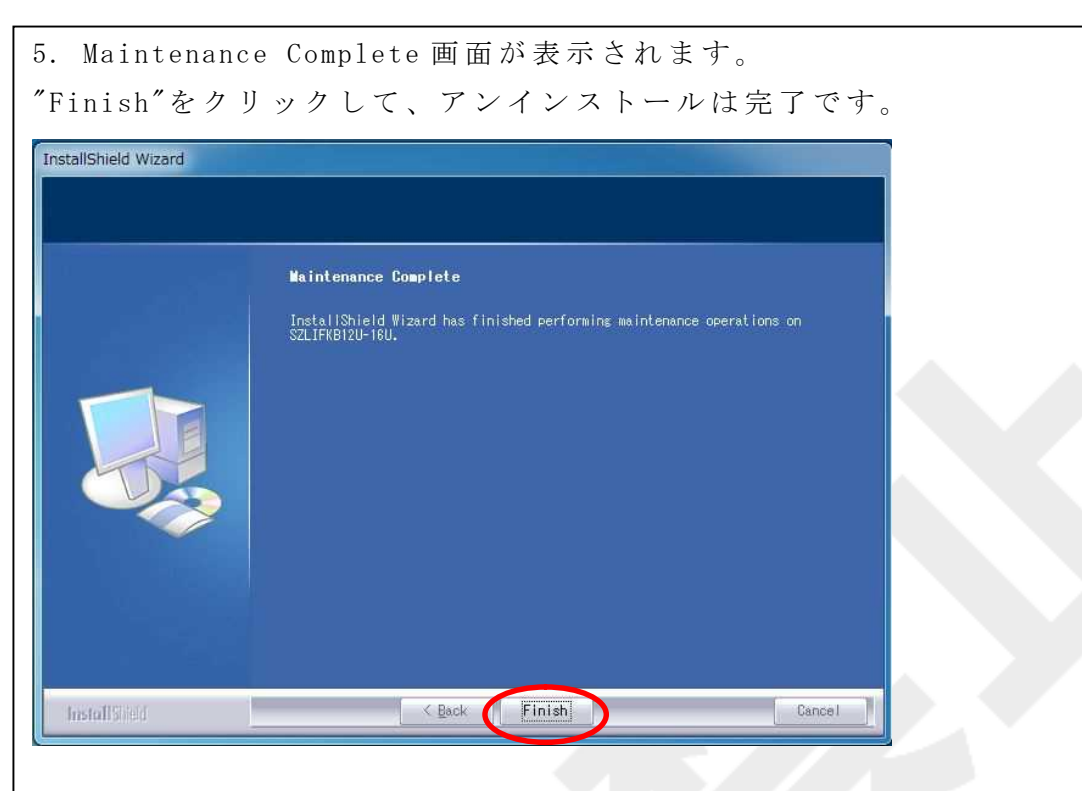

## Ⅲ **.** キ ー ボ ー ド 設 定 画 面 **(**例 : **KB12U)**

## Ⅲ **-1.** 設 定 ソ フ ト の 起 動

1. [スタートメニュー] > [すべてのプログラム] > [KB12U-KB16U] > [KB12U16U]をクリッ クすると Keyboard Category 画面が表示されます。

Interface choose 項目にて<USB>を選択し、Available Product 項目にてご使用されるキー ボードを選択して、"OK"をクリックして下さい。

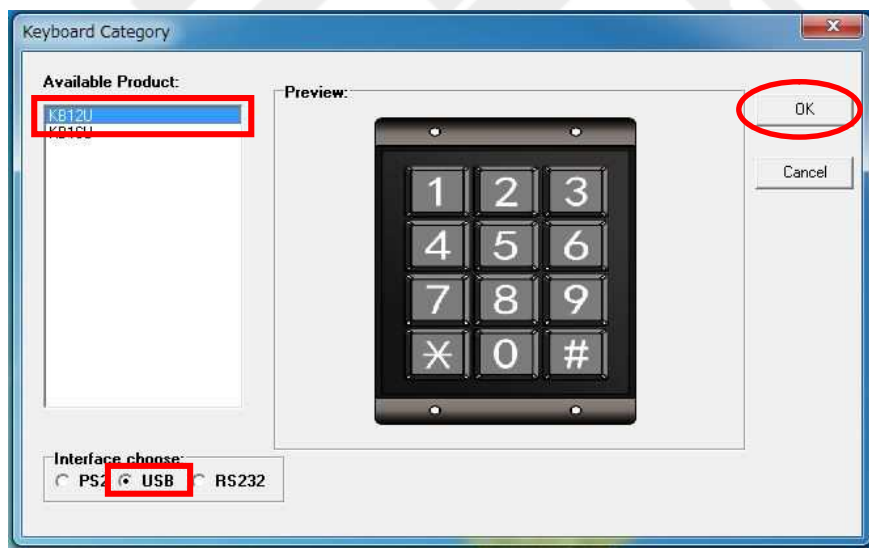

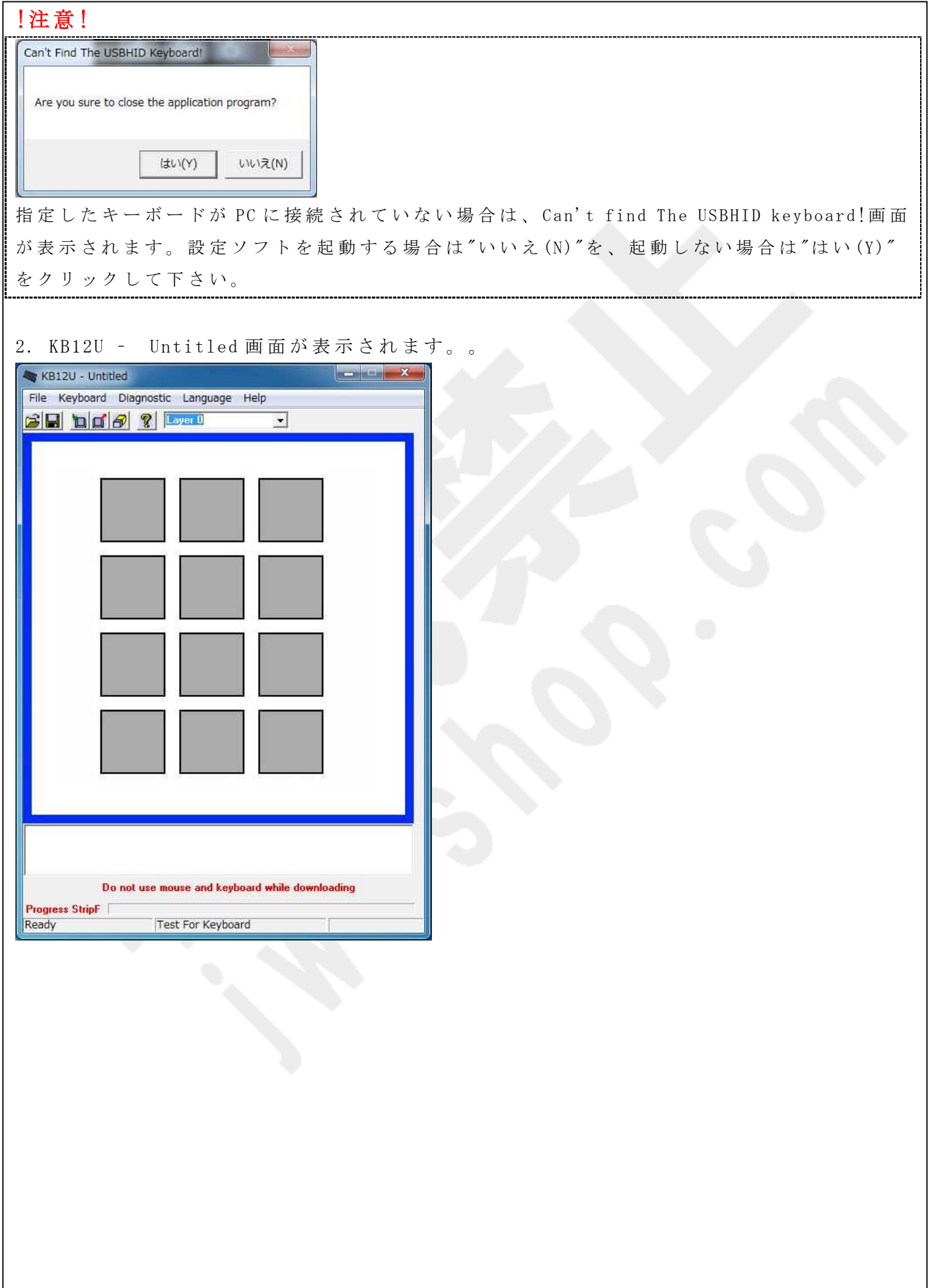

# Ⅲ **-2.**キ ー 割 当 て 設 定 設 定 画 面 設 定 画 面 の 概 要 は 以 下 の と お り で す 。  $\begin{array}{|c|c|c|c|c|}\hline \multicolumn{1}{|c|}{\text{\small{max}}} & \multicolumn{1}{|c|}{\text{\small{max}}} \end{array}$ KB12U - Untitled File Keyboard Diagnostic Language Help (1) ③  $\beta$   $\Box$   $\alpha$   $\beta$   $\Omega$   $\Box$ ᅱ ② ④ ⑤Do not use mouse and keyboard while downloading Progress StripF Test For Keyboard Ready ① メ ニ ュ ー バ ー フ ァ イ ル (File)、 キ ー ボ ー ド 設 定 ( Keyboard) 等 の 基 本 メ ニ ュ ー で す 。 **②アイコン マン マン マン マース・マット ある** 頻繁に使われる機能をアイコンで操作で きます。

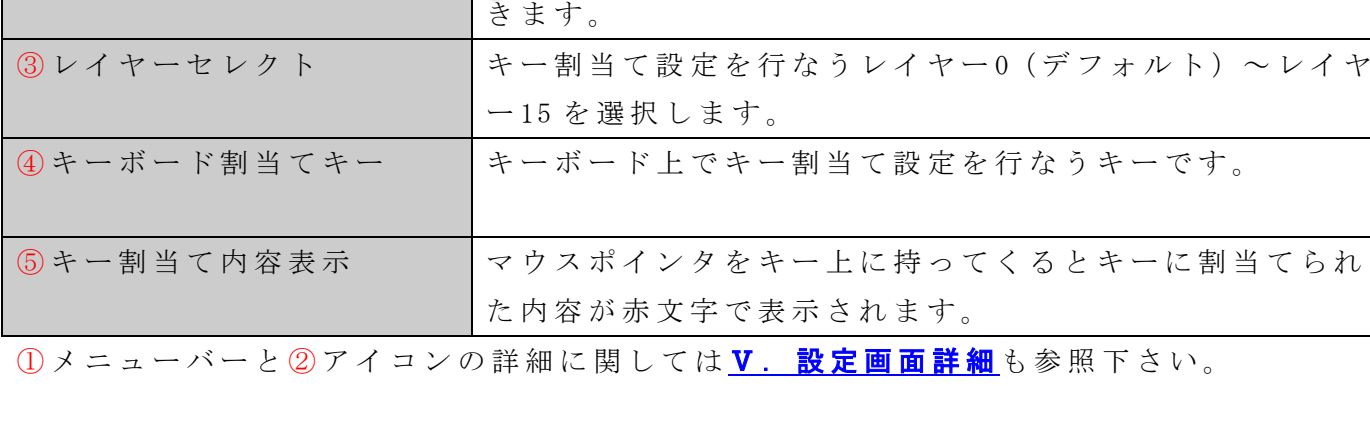

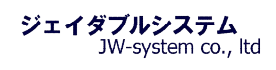

## Ⅲ -3. キーボード キー割当て設定

1. 割当て設定をしたいキーの上にカーソルを持ってきて、左クリックをするとメニューが 表示されます。

<Key Code>をクリックして下さい。

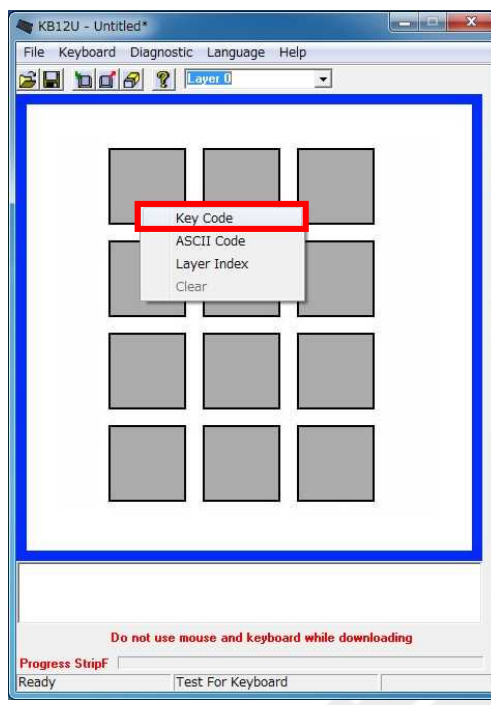

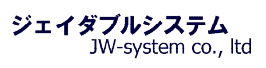

2. Key Code 画面が表示されます。画面概要は以下のとおりです

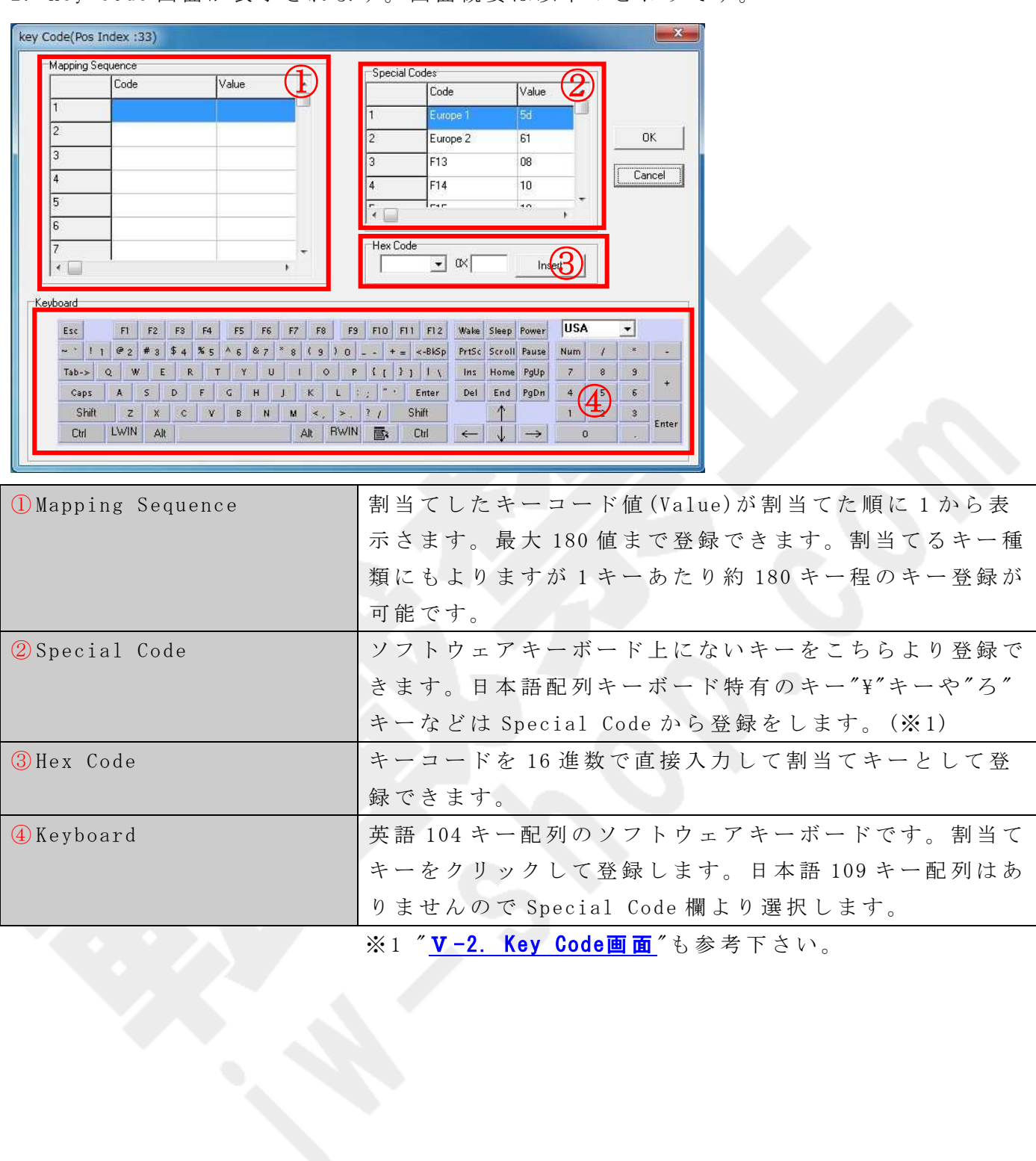

3. 例 と し て キ ー に ABC の 3 つ の キ ー を 割 当 て ま す 。 ソ フ ト ウ ェ ア キ ー ボ ー ド の "A","B","C"の 順 に ク リ ッ ク 選 択 す る と 、<Mapping Sequence> にクリック選択した順に key Code が表示されます。割当てを完了したら"OK"をクリックし ます。 key Code(Pos Index:30)  $-x$ Mapping Sequence Special Codes Code Value Code Value  $\overline{\phantom{a}}$ à  $1C$ π  $32$  $\sqrt{2}$  $\overline{R}$ Europe<sup>2</sup>  $0K$  $\sqrt{2}$  $61$  $21$  $\sqrt{3}$ F<sub>13</sub>  $08\,$  $\overline{3}$ Cancel  $\overline{4}$  $\overline{4}$ F<sub>14</sub>  $10$  $\overline{5}$  $\mathbf{I}_{\text{max}}$  $\overline{10}$  $\lceil \cdot \rceil$  $\mathbf{r}$  $\sqrt{6}$ Hex Code  $\overline{7}$  $\overline{\phantom{a}}$   $\propto$   $\overline{\phantom{a}}$ 

Insert

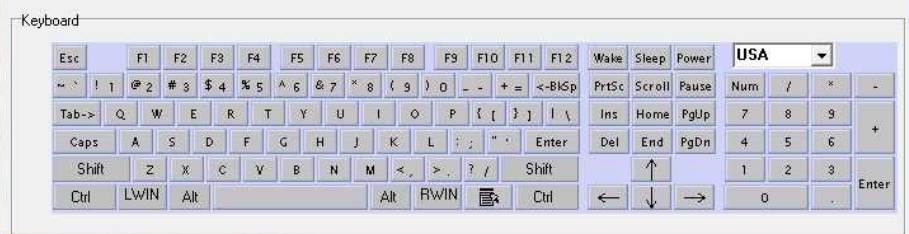

Τ

4. キー割当てを行なったキーの色が深緑色になります。

 $\mathbf{r}$ 

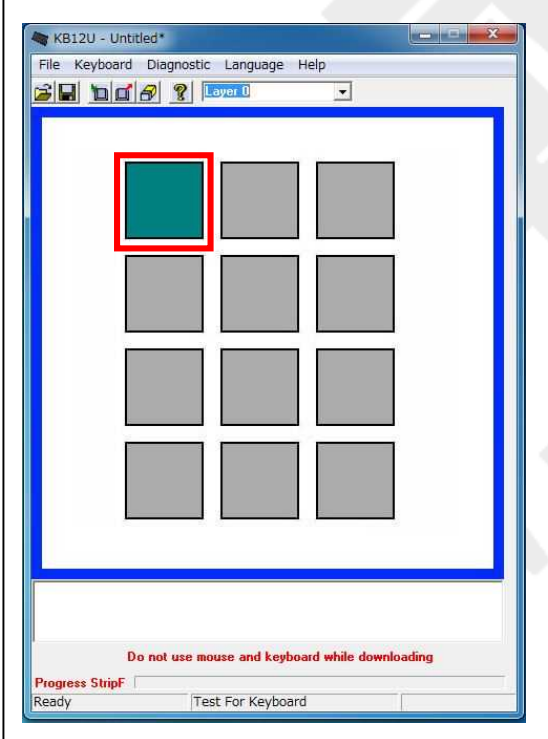

 $\overline{\cdot}$ 

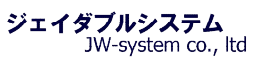

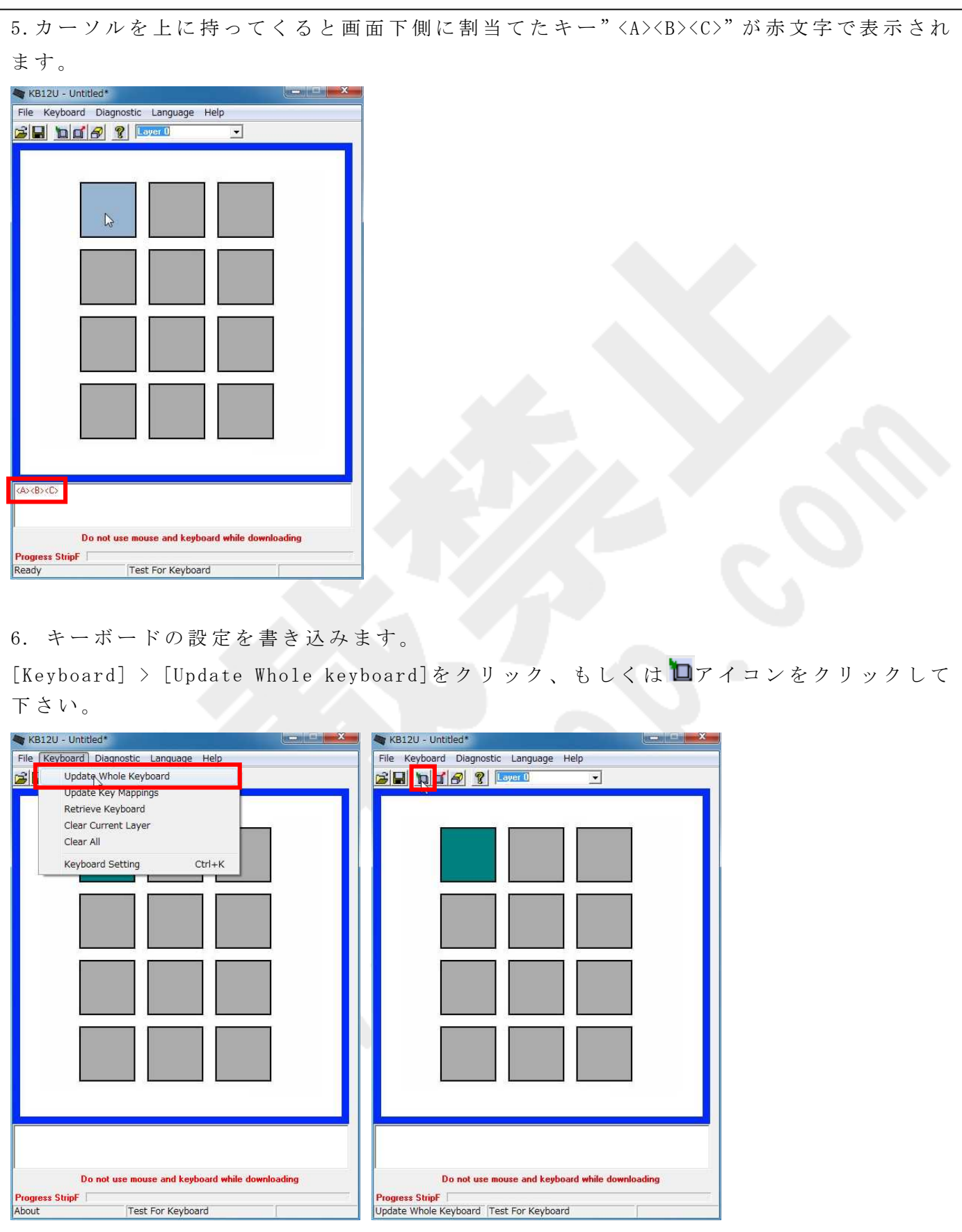

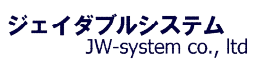

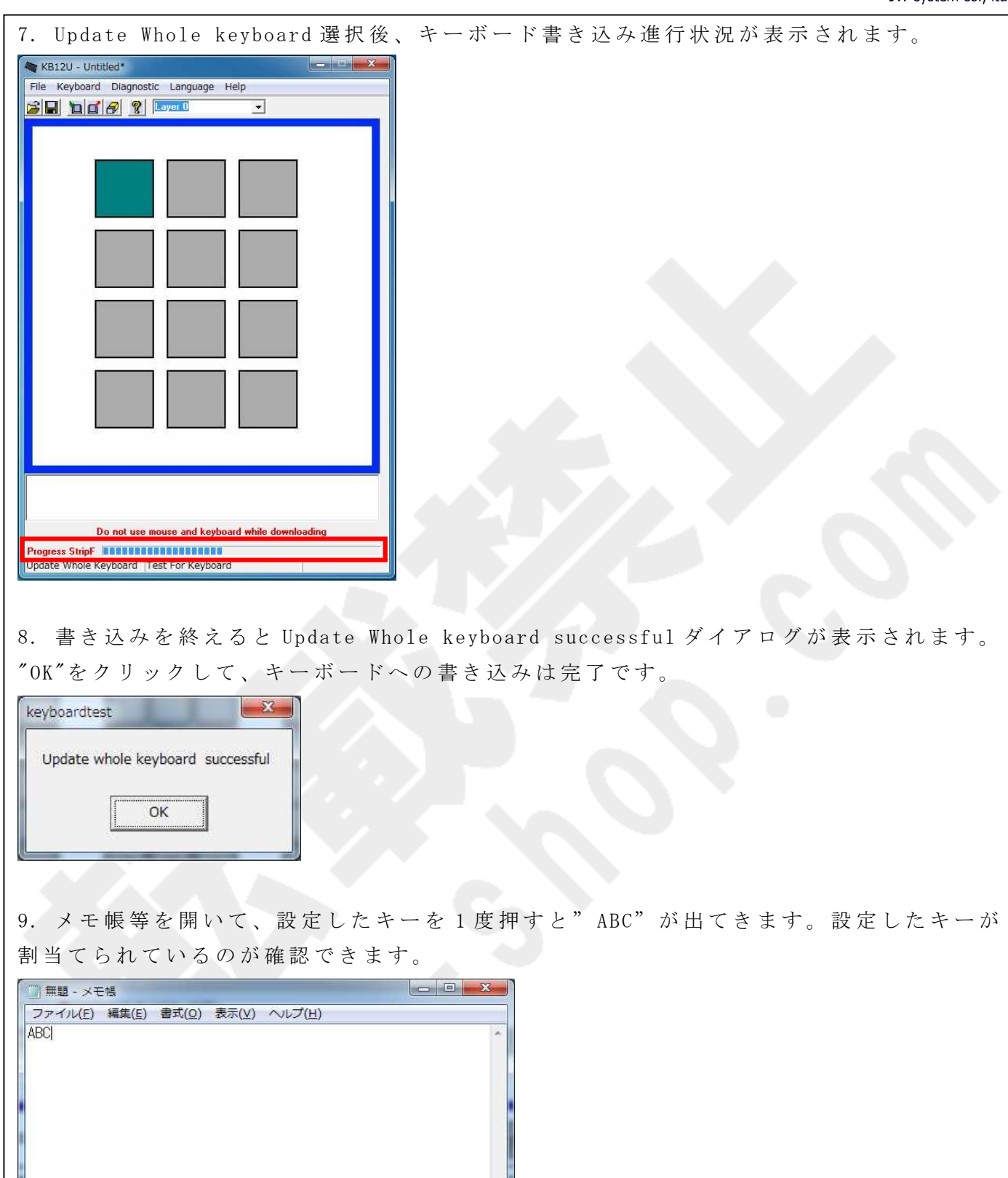

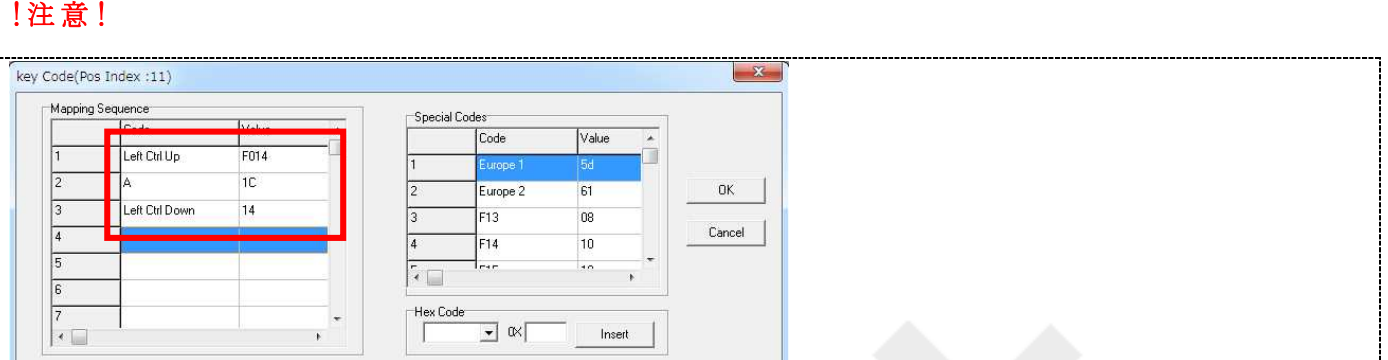

Shift、Alt、 Ctrl キーは通常のキーボードと異なります。これらのキーはキー押下"Down" とキー放し"Up"の2つのステイタス設定が必要となります。ソフトウェアキーボードでこ れらのキーを1度クリックすると"Down"、もう1度クリックすると"Up"が値として表示さ れます。"Shift、Alt、 Ctrl キーは Down ステイタスのままにせず、必ず Up ステイタスを 設定して閉じて下さい。"

例えばウィンドウズショートカットキー 「すべて選択」 (Ctrl + A)を登録する場合以下の 様になります。

左 Ctrl を ク リ ッ ク (Left Ctrl UP) -> A を ク リ ッ ク (A) -> 再 度 左 Ctrl を ク リ ッ ク (Left Ctrl Down)

## Ⅳ **.** そ の 他 の 設 定 機 能

#### Ⅳ **-1. ASCII Code**

割当て設定をしたいキーの上にカーソルを持ってきて、左クリックをすると ASCII Code メ ニ ュ ー が 表 示 さ れ ま す 。ASCII コ ー ド で 出 力 す る 文 字 を キ ー に 割 当 て る こ と が で き ま す 。 約 180 文字の ASCII コード文字を 1 キーに割当てることができます。 (※日本語は不可。) 設定を完了し、キーを押すと登録した文字列が出力されます。

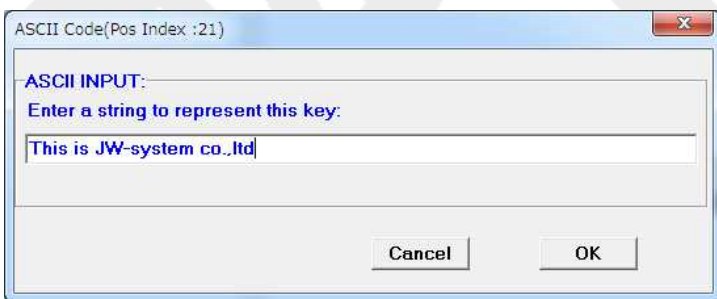

下 記 の 4 種 の 記 号 も 以 下 の 表 記 に よ り 割 当 て る こ と が で き ま す 。

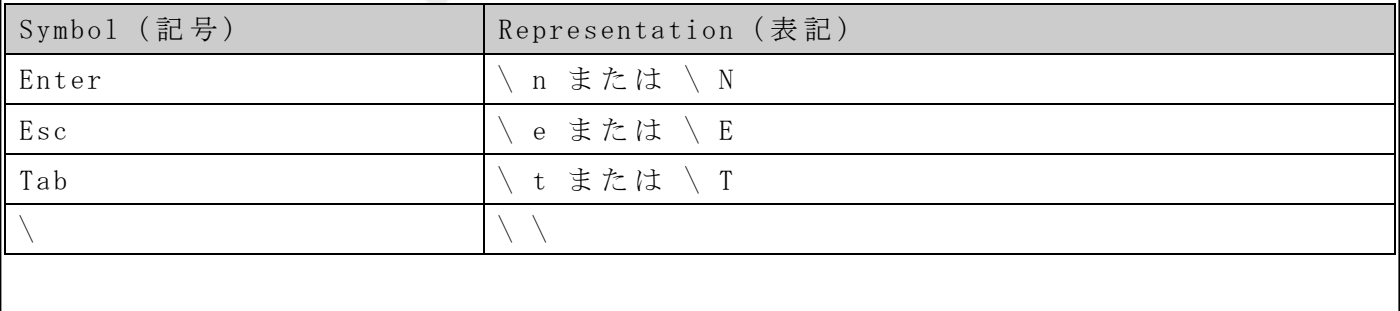

#### Ⅳ **-2. Layer Index**

キーボードはレイヤー (層)を設けて、同じキーヘレイヤー毎に異なる出力コードの割当て が設定できます。レイヤーは 0-15 までの合計 16 レイヤーあります。(※Soft Layer は使 用しません。)

割当て設定をしたいキーの上にカーソルを持ってきて、左クリックをすると<Layer Index メ ニ ュ ー >が 表 示 さ れ ま す 。 [Layer Code]画 面 の <Select one of the layers>よ り レ イ ヤ ー を選択し、レイヤー切替を行なうキー割当てを行ないます。標準のレイヤーは<Layer0>で す。Layer Index キーはキーを押している間のみレイヤーが切り替わります。

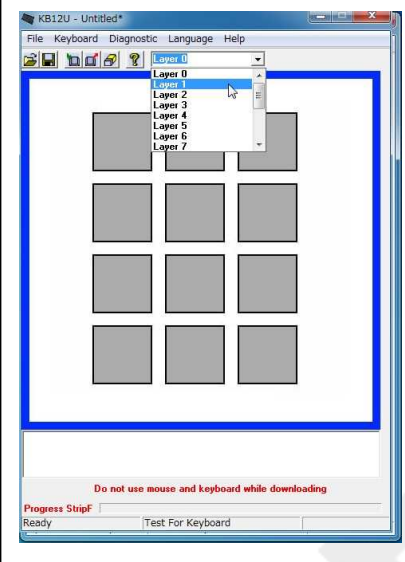

1. 例として、キーロックにレイヤーを割当てます。まず、<Layer 1>のキーに Key Code キー" A", " B", " C", " E", " F", " G" を割当てます。

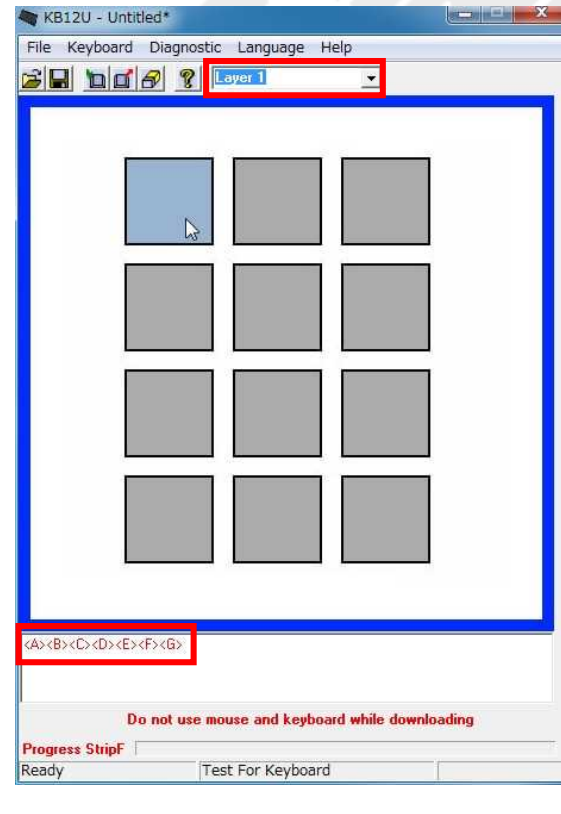

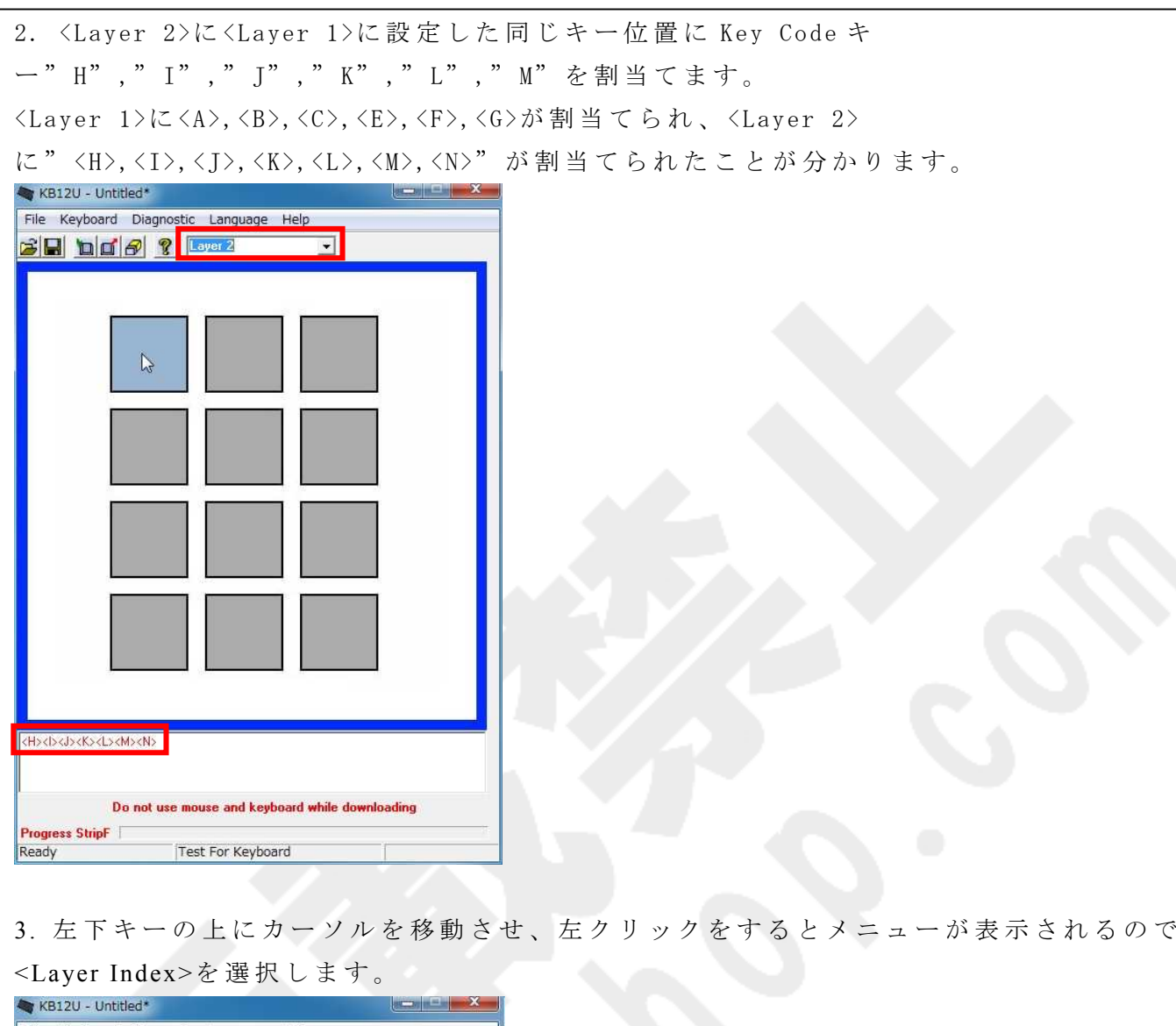

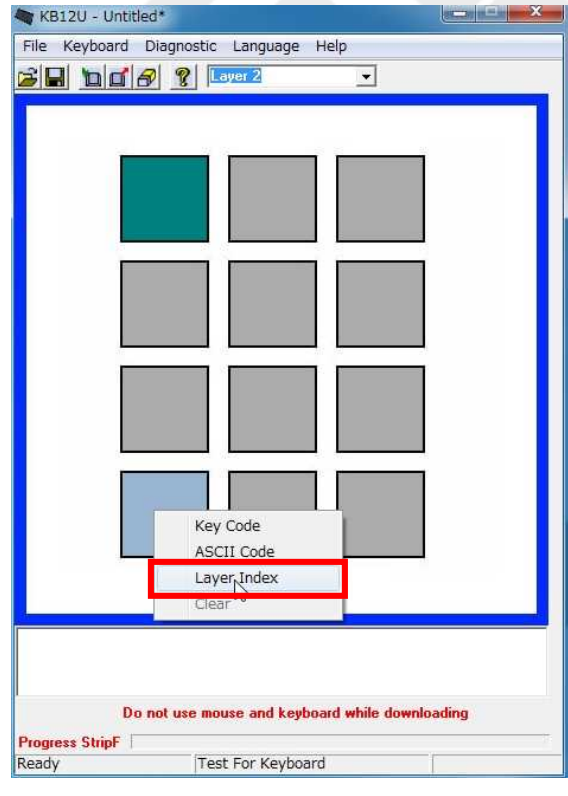

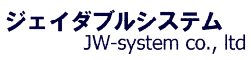

4. Layer Code 画 面 が 表 示 さ れ ま す 。 <Layer1>を 選 択 し 、 "OK"を ク リ ッ ク し ま す 。 Layer Code(Pos Index:01) Select one of the la G Layer1  $\cap$  Layer2  $C$  Layer3  $C$  Layer<sub>0</sub> C Layer4 C Layer5 **C** Layer<sub>6</sub> C Layer7  $\overline{OK}$  $C$  Layer<sub>8</sub>  $C$  Layer9  $C$  Layer10  $C$  Layer11 Cancel  $C$  Layer15  $C$  Layer12  $C$  Layer13  $C$  Layer14 5. 真ん中下キーの上にカーソルを移動させ、左クリックをするとメニューが表示されるの で <Layer Index>を 選 択 し ま す 。 KB12U - Untitled\* فبصراء ليبدى File Keyboard Diagnostic Language Help  $\mathbf{B}$   $\mathbf{B}$   $\mathbf{C}$   $\mathbf{B}$   $\mathbf{C}$   $\mathbf{C}$   $\mathbf{C}$  $\vert \cdot \vert$ Key Code **ASCII Code Nayer Index** Do not use mouse and keyboard while downloading Progress StripF

6. Layer Code 画 面 が 表 示 さ れ ま す 。 "Layer2"を 選 択 し 、 "OK"を ク リ ッ ク し ま す 。

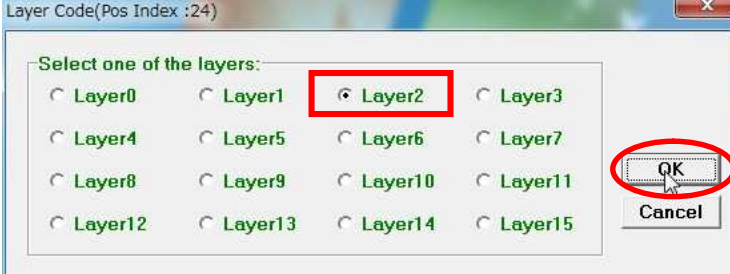

Test For Keyboard

Ready

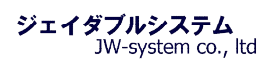

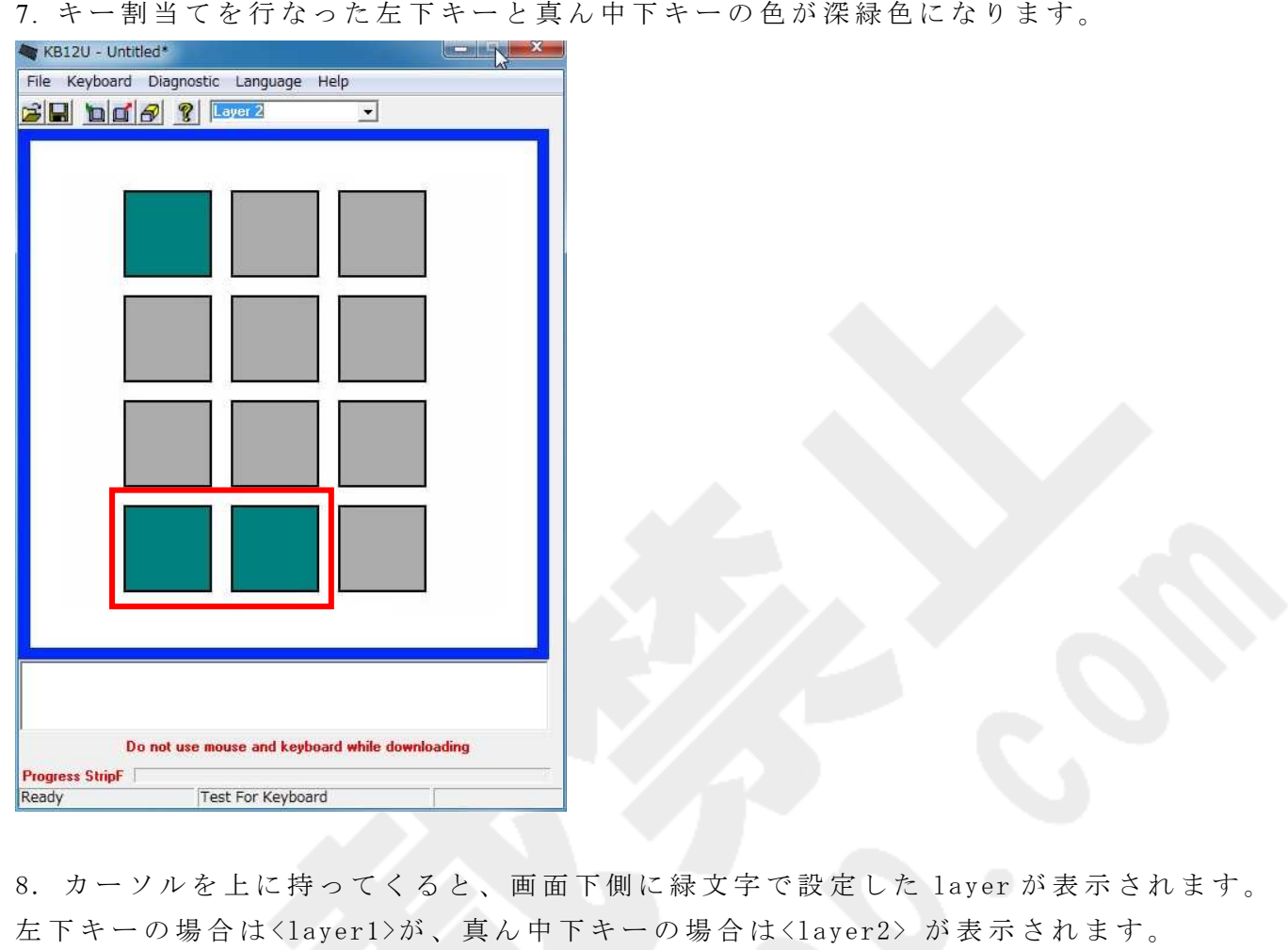

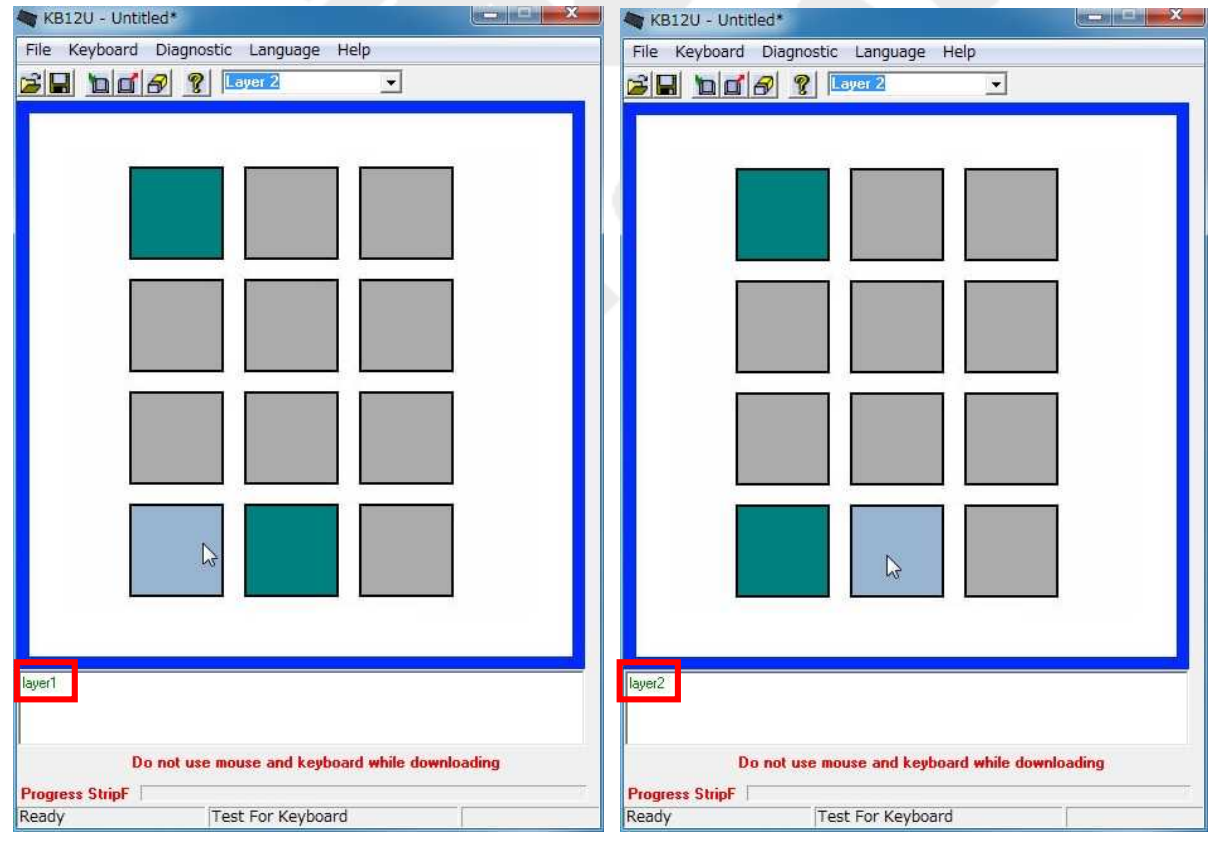

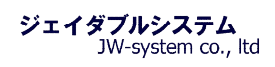

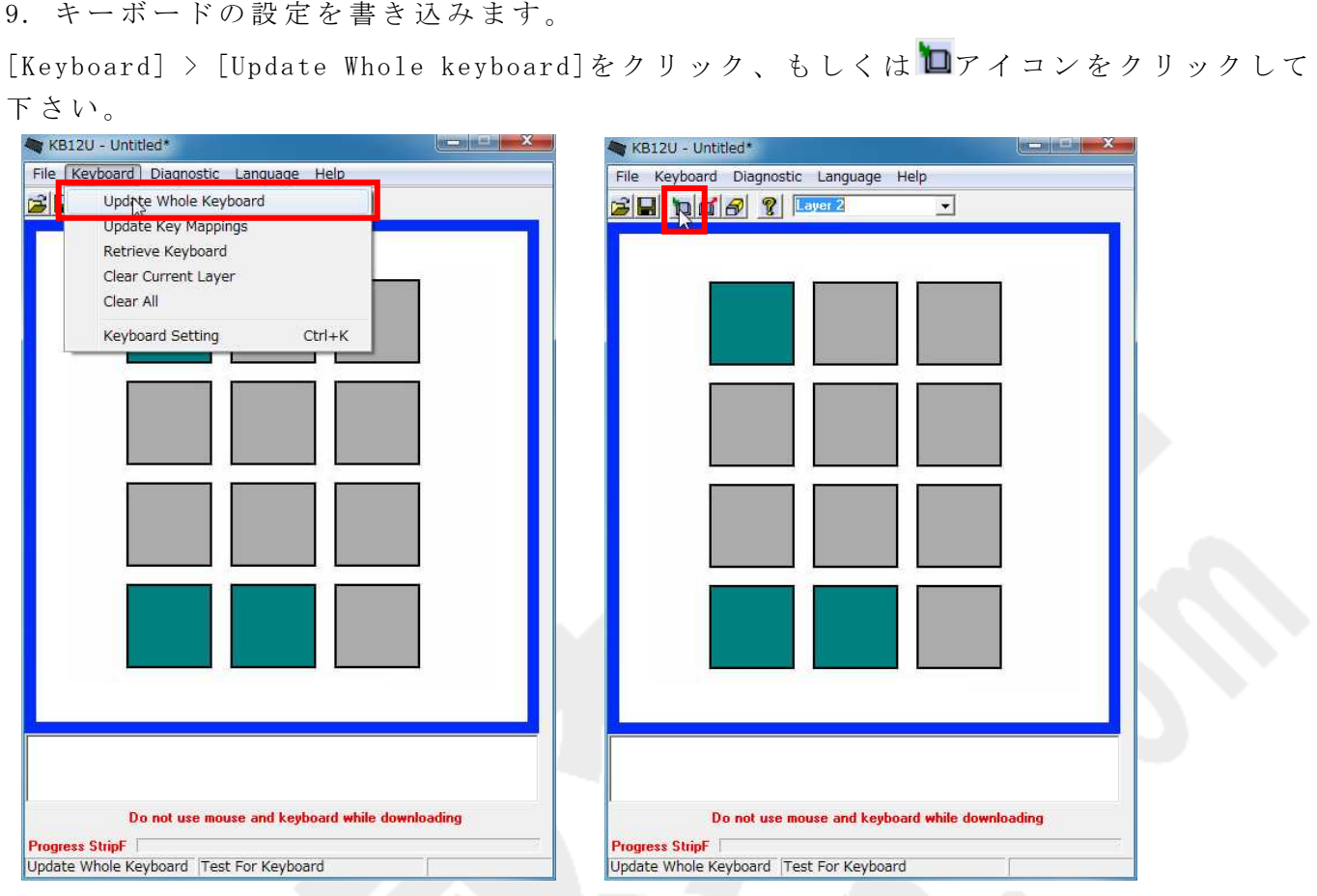

10. Update Whole keyboard 選択後、キーボード書き込み進行状況が表示されます。

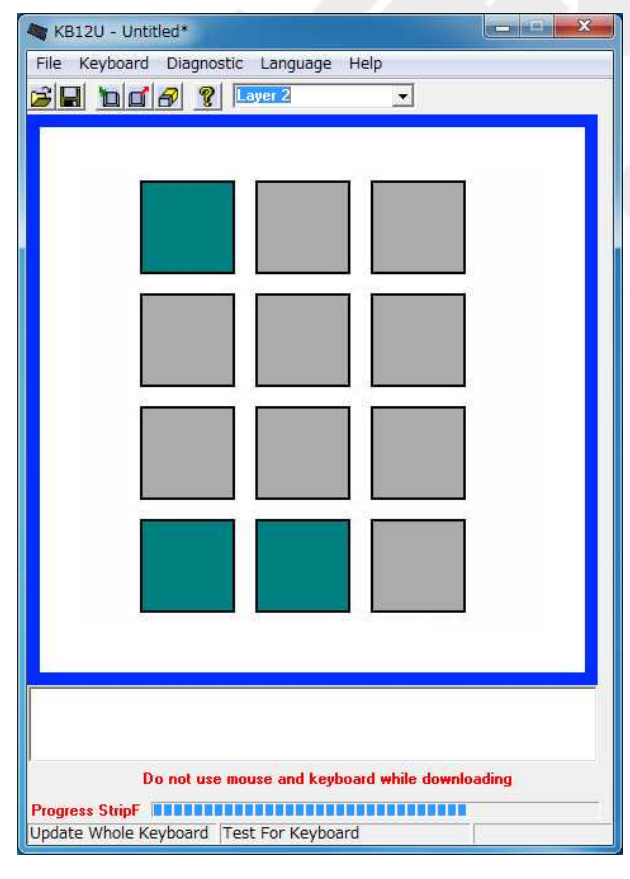

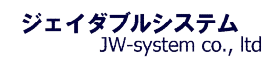

11. 書き込みを終えると Update Whole keyboard successful ダイアログが表示されます。 "OK"をクリックして、キーボードへの書き込みは完了です。

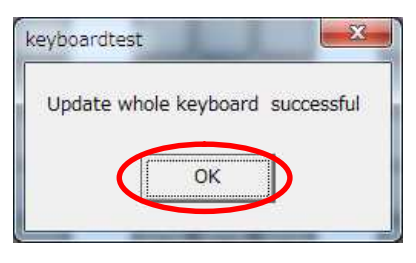

12. メモ帳等を開いて、左下キーを押下した状態で、設定キーを押下すると"abcdefg"が 入力されます。また、真ん中下キーを押下した状態で、設定キーを押下すると"hhijklmn" が入力されます。以上で、設定したレイヤーキーが割当てられているのが確認できます。

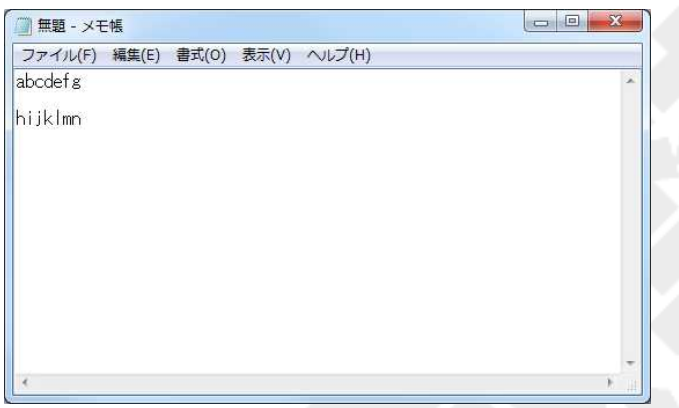

#### Ⅳ **-3. Keyboard Setting**

{Keyboard -> Keyboard Setting}を 選 択 す る と [Keyboard Setting]画 面 が 表 示 さ れ ま す 。 キーボードのビープ音の有無の設定が行えます。選択をして"Update"ボタンにより変更が 反映されます。

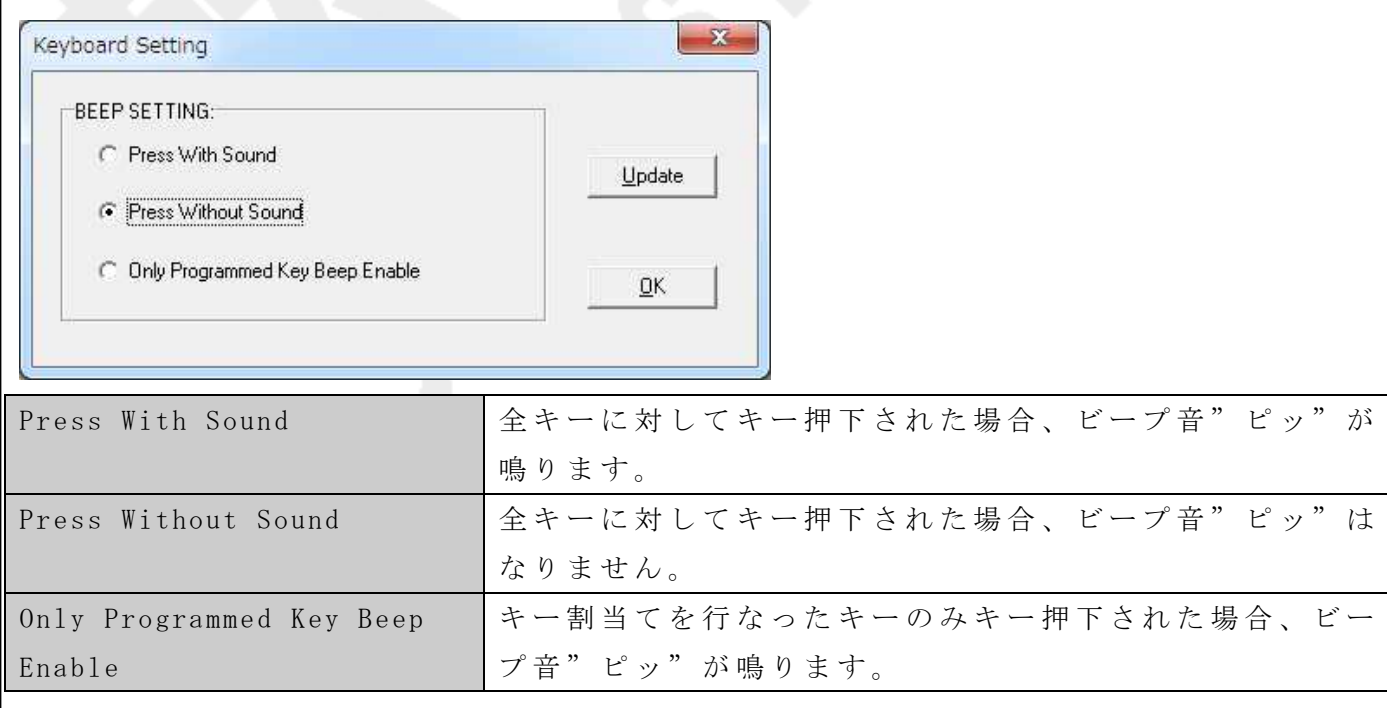

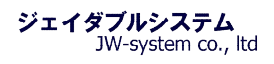

#### Ⅳ **-4. Enter Test Mode**

{Diagnostic -> Enter Test Mode}を 選 択 し 、 表 示 さ れ る ダ イ ア ロ グ ボ ッ ク ス "OK"を 押 す と キーボードはテストモードとなります。テストモードに入ると、keyboardtest ダイアログ が表示されます。

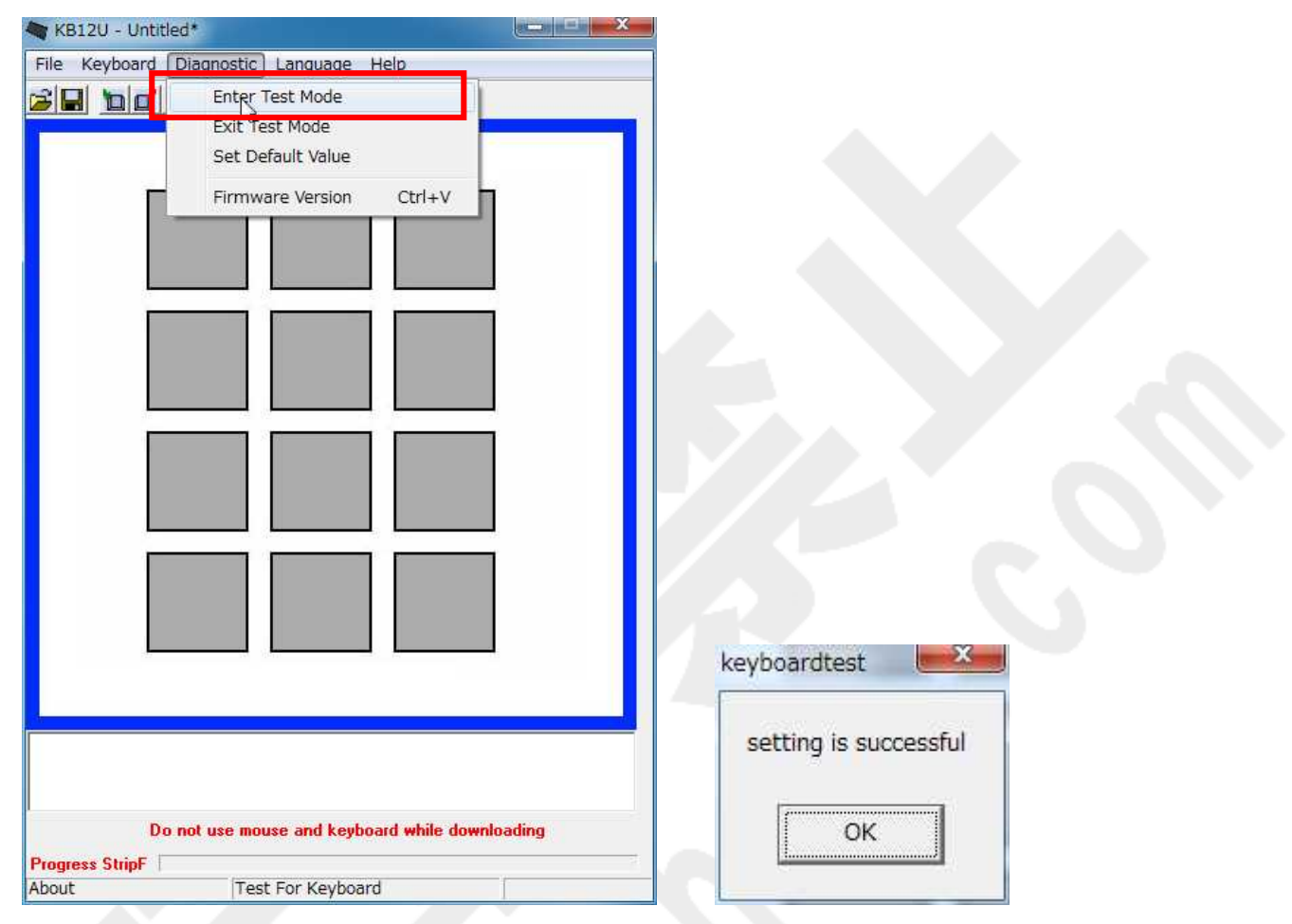

テストモードはキーを押してコードが出力されるか診断をするテストです。テストモード 後にキーを押すと各キーに予め割当てられた 16 進数のキーコードがビープ音"ピッ"と 共に出力されます。テストモードは{Diagnostic -> Exit Test Mode}より終了できます。

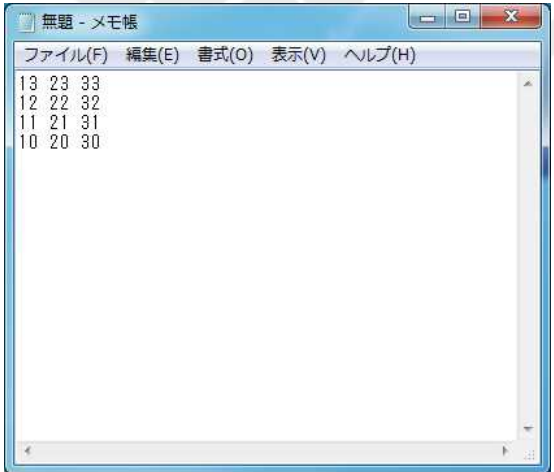

## Ⅴ **.** 設 定 画 面 詳 細

## Ⅴ **-1.** 設 定 画 面 メ ニ ュ ー バ ー

設 定 画 面 内 の メ ニ ュ ー バ ー の 説 明 と 対 応 す る ア イ コ ン の 一 覧 で す 。

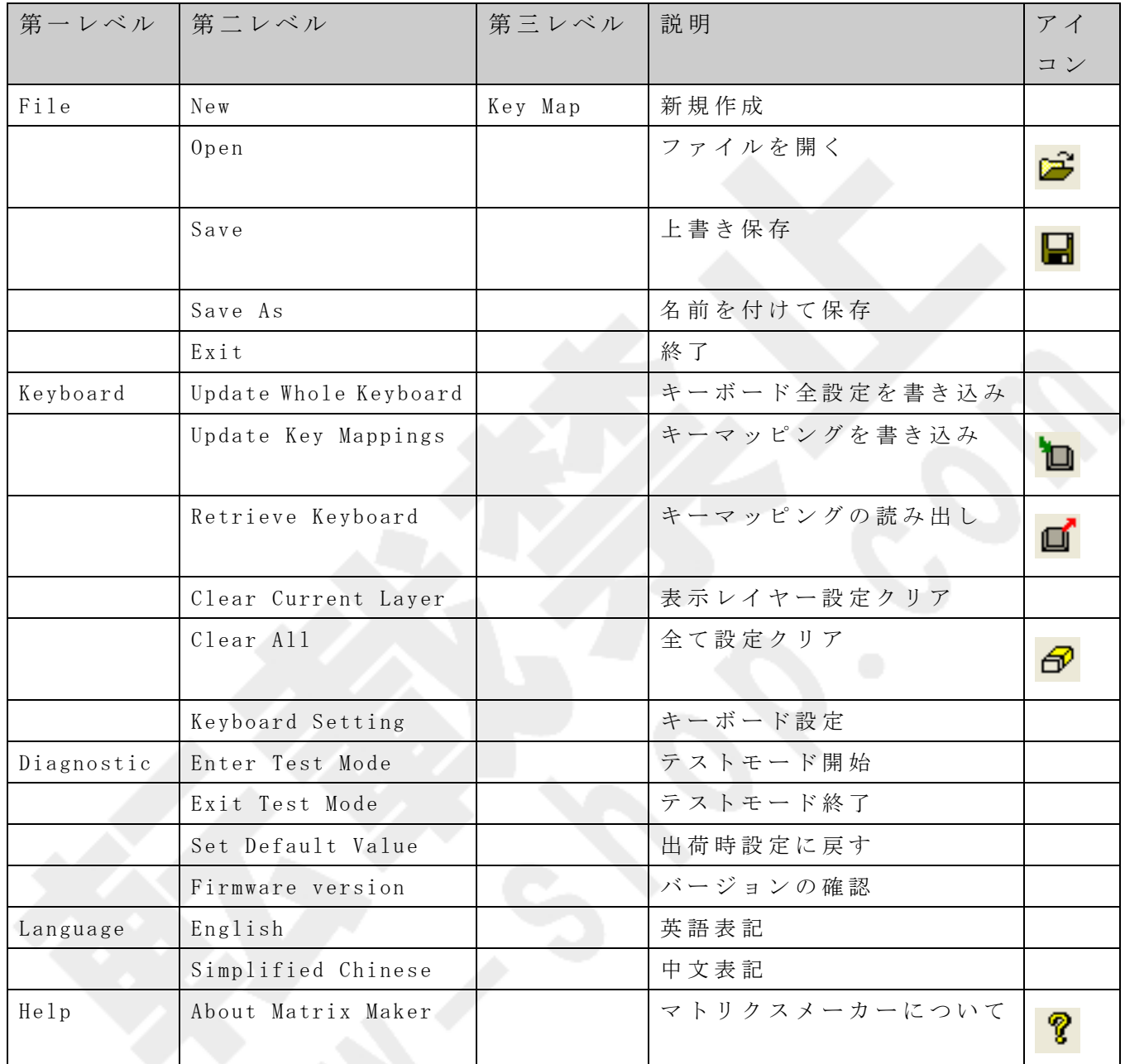

#### Ⅴ -2. Key Code 画 面

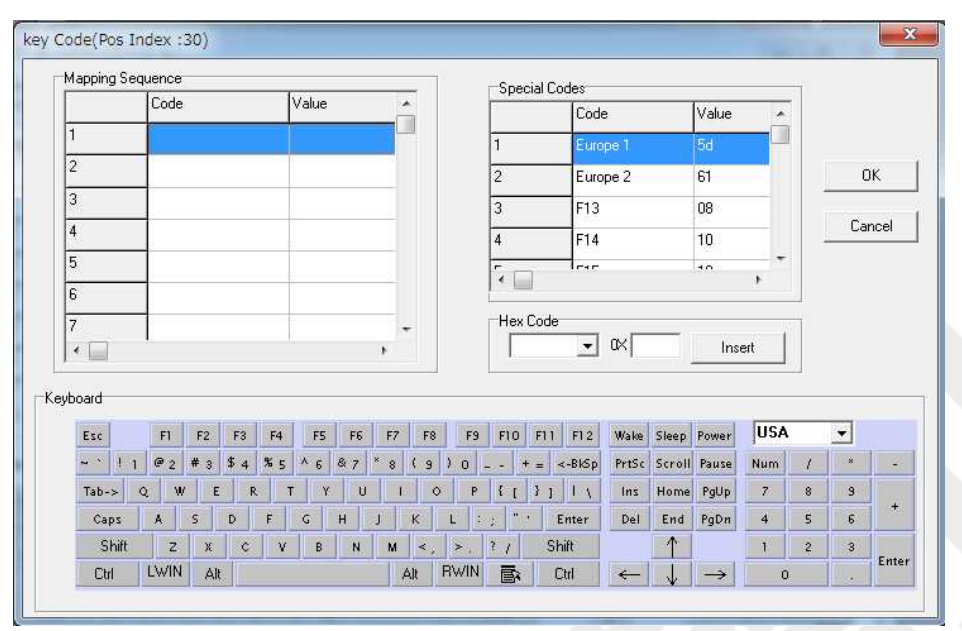

① Mapping Sequence

割当てしたキーコード値 (Value)が割当てた順に1から表示さます。最大 180 値まで登録で き ま す 。 割 当 て る キ ー 種 類 に も よ り ま す が 1 キ ー あ た り 約 180 キ ー 程 の キ ー 登 録 が 可 能 で す。

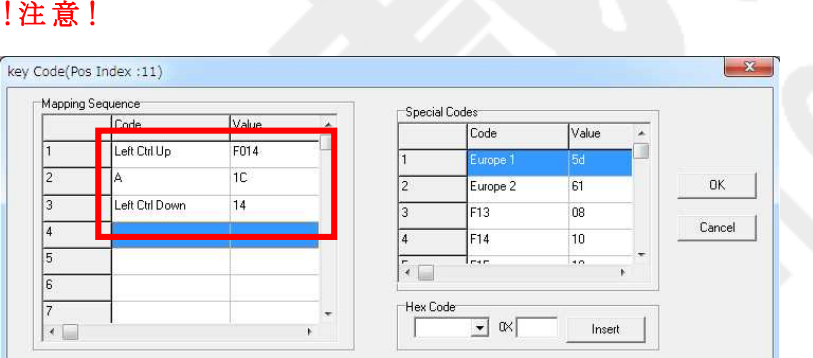

Shift、Alt、 Ctrl キーは通常のキーボードと異なります。これらのキーはキー押下"Down" とキー放し"Up"の2つのステイタス設定が必要となります。ソフトウェアキーボードでこ れらのキーを1度クリックすると"Down"、もう1度クリックすると"Up"が値として表示さ れます。"Shift、Alt、 Ctrl キーは Down ステイタスのままにせず、必ず Up ステイタスを 設定して閉じて下さい。 例えばウィンドウズショートカットキー 「すべて選択」 (Ctrl + A)を登録する場合以下の 様になります。 左 Ctrl を ク リ ッ ク (Left Ctrl UP) -> A を ク リ ッ ク (A) -> 再 度 左 Ctrl を ク リ ッ ク (Left Ctrl Down)

#### ② Special Codes

Key code 画面で表示されるソフトウェアキーボードは英語 104 キー配列です。日本語配列キ ーボードにある特有キーは Special Code から登録します。英語 104 キー配列と日本語 109 キ ー 配 列 の 違 い は "む "、 "ろ "、 "無 変 換 "、 "変 換 "、 "カ タ カ ナ ・ ひ ら が な "の 5 キ ー が 無 い 点 で す。(日本語 109 キー配列図の赤枠参照)

#### ・ 英 語 104 キ ー 配 列 図

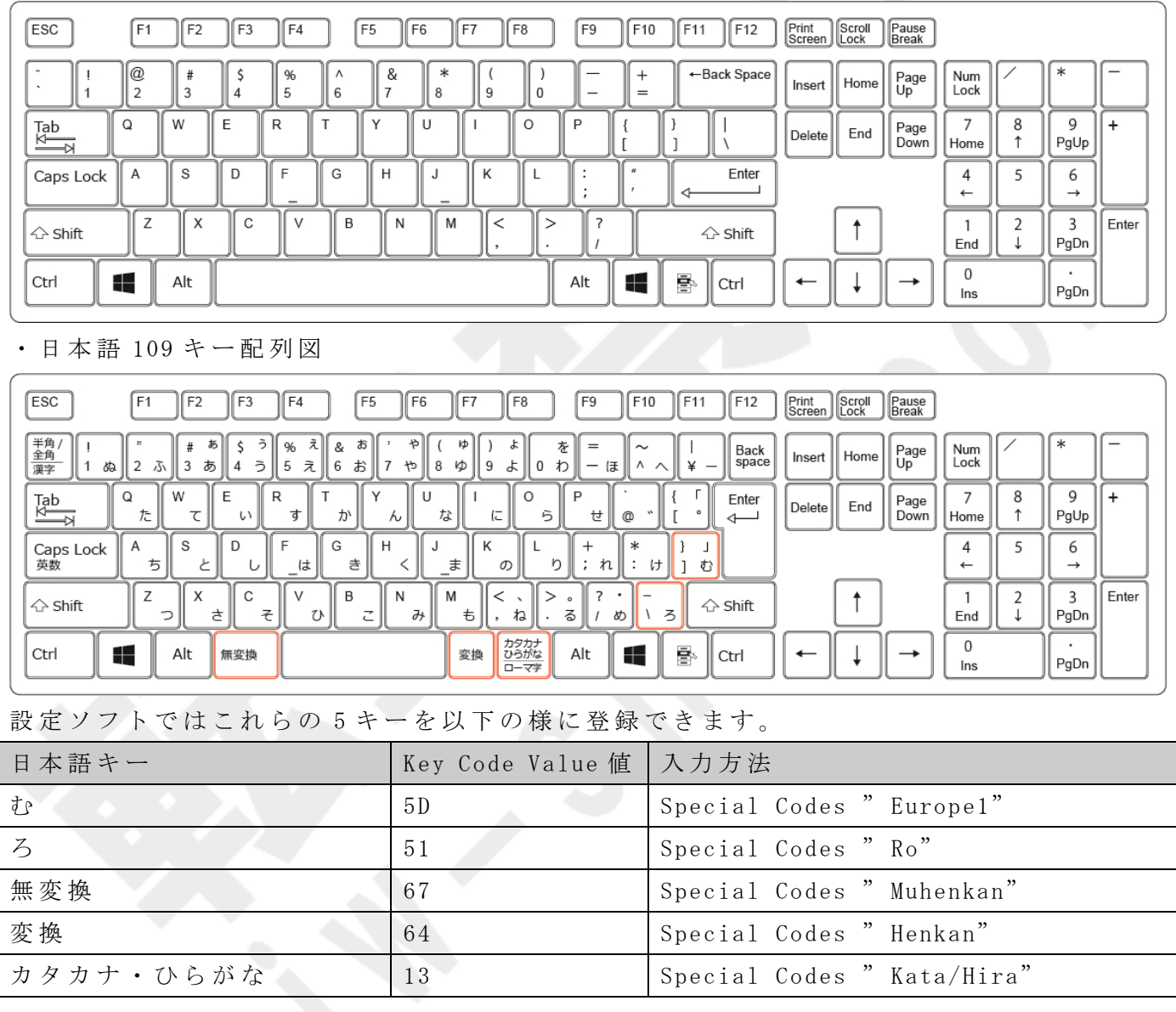

③ Hex Code

設 定 ソ フ ト 上 の Keyboard や Special Codes に な い 値 は Hex Code を 入 力 し 直 接 登 録 で き ま す 。 Key Code 画 面 で 表 示 さ れ る Value 値 は USB HID to PS/2 Scan Code Translation Table 内 の "PS/2 Set Make"の 値 で す 。

USB HID to PS/2 Scan Code Translation Table

http://download.microsoft.com/download/1/6/1/161ba512-40e2-4cc9-843a-923143f3456 c/translate.pdf

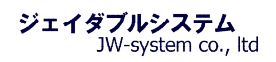

### Ⅵ . 補 足 事 項 ・ よ く あ る 質 問

#### Question:

キーに"Ctrl + Alt + Down"を設定したのですが、上手く動作しません。設定したキーを 2 回押すと反応したりします。

#### Answer:

Ctrl、Alt、Shift キーは Down (押下)と Up (放す) の 2 つのステイタスがあり、組合せキ ー は 必 ず Down と Up で 閉 じ る 必 要 が あ り ま す 。例 と し て 以 下 の 赤 枠 が "Ctrl + Alt + Delete" キーの割当てコードになります。

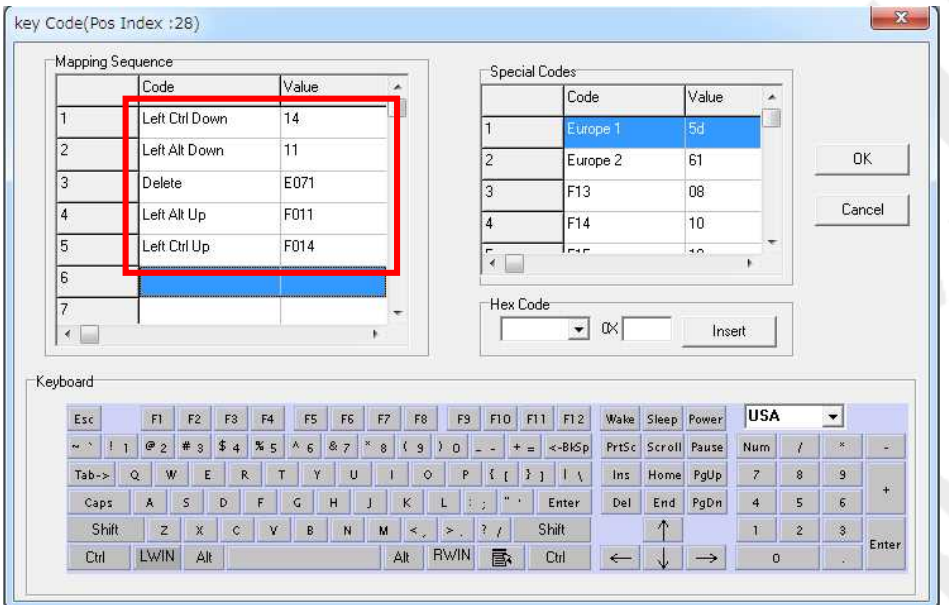

#### Question:

Caps Lock キー、Num Lock キーは接続されている他のキーボードと連動してステイタスが 変化しますでしょうか?

#### Answer:

Caps Lock キー、Num Lock キーは接続されているキーボードと連動します。独立して個別 のステイタスは保持しません。

#### Question:

1x2 倍 キ ー を 使 用 し た い の で す が 、 使 え ま す で し ょ う か 。

#### Answer:

1x2 倍 キ ー を 取 り 付 け る 場 合 は 、 別 途 ご 相 談 下 さ い 。

#### Question:

プログラマブルキーボードの数字テンキー部分にもキーの割当てはできるのでしょうか?

#### Answer:

テンキー部分にも他キー同様にキー割当ての設定は行えます。キーボードキーにテンキー 文字の印刷はされておりますが、出荷時にテンキー部分を含めて全てのキーにキーコード の割当てはされておりません。

#### Question:

キーを押しっぱなしにした際にキーを連続して出力するキーリピートは行なえますか?

#### Answer:

キ ー ボ ー ド は キ ー リ ピ ー ト 無 し で す 。 設 定 に て キ ー リ ピ ー ト の 有 無 選 択 は で き ま せ ん 。

#### Question:

キーボードのキーを押した時になる"ピッ"音を出すか出さないかの設定は行えますか?

#### Answer:

キー割当て設定ソフトウェアのメニュバーから "Keyboard -> Keyboard Setting"よりビ ー プ 音 の 設 定 選 択 は 行 な え ま す 。

#### Question:

キーボードをパソコンに USB 接続した際に"ピー"という音が鳴ります。"ピー"音を消 すことはできるのでしょうか?

#### Answer:

"ピー"音はキーボードに電源が入ったことをお知らせる音です。設定で音を消すことは できません。

#### Question:

Fn キーを割り当てたい場合はどのように設定すればよいのでしょうか?

#### Answer:

キーボードのキーに Layer Index キーを割当てることにより、Fn キーと同じように使用す ることが出来ます。

#### (例 )

- ・ 左 上 角 の キ ー に て 、 Layer Index よ り 「 レ イ ヤ ー 1」 を 設 定 。
- ・ 右 上 角 の キ ー に て 、 レ イ ヤ ー 0 は 「 A」 を 、 レ イ ヤ ー 1 は 「 B」 を 設 定 。
- ・ 右 上 角 の キ ー だ け を 押 す と 「 A」 が 表 示 さ れ る 。
- ・ 左 上 角 の キ ー を 押 下 し た 状 態 で 右 上 角 の キ ー を 押 す と 「 B」 が 表 示 さ れ る 。

(設 定 手 順 は 「 Ⅳ -2. Layer Index」 参 照 )

#### Ⅶ . 保 証 事 項

#### Ⅶ -1. 保 証 期 間

- ・ 保 証 期 間 は 納 品 日 よ り 1 年 間 と し ま す 。 但 し 、 外 観 に 関 す る キ ズ 等 に よ る 不 具 合 は 納 品 日より1ヶ月とします。
- ・ 保 証 期 間 内 に 正 常 な 使 用 状 態 に 於 い て 故 障 し た 場 合 は 製 品 解 析 を 行 い 、 弊 社 起 因 に よ る 不良と判断された場合に交換または修理を致します。

#### Ⅶ -2. 保 証 対 象

- ・ 保 証 対 象 は 納 入 品 の み を 対 象 と し ま す 。 納 入 品 の 故 障 に よ り 誘 発 さ れ る 損 害 は 対 象 と さ れません。また、現地における製品修理·交換は行いません。
- ・ 納 期 延 停 や 不 具 合 に よ る 対 応 は で き る 限 り 敏 速 に 対 応 し ま す が 、 生 産 ラ イ ン の 保 証 や 損 害は致し兼ねます。

#### Ⅶ -3. 有 償 保 証

・ 保 証 期 間 を 過 ぎ た 製 品 は 有 償 で の 保 証 と 致 し ま す 。 ま た 、 以 下 の 場 合 は 保 証 期 間 内 に お きましても有償保証となります。

① 取 扱 不 備 に よ る 落 下 等 の 衝 撃 に よ り 生 じ た 故 障

② 天災、火災により生じた故障

③ 製 品 が 組 み 込 ま れ て い る ( ま た は 接 続 さ れ て い る ) 他 部 品 や 機 器 に 起 因 し て 生 じ た 故 障 ④ 改 造 ・ 分 解 に よ り 生 じ た 故 障

#### Ⅶ -4. 仕 様 変 更

· キーボードは標準品の為、機能に影響を及ぼさない範囲で事前告知無く仕様を変更する 場合が御座います。

#### 株式会社ジェイダブルシステム

http://www.jw-system.co.jp/